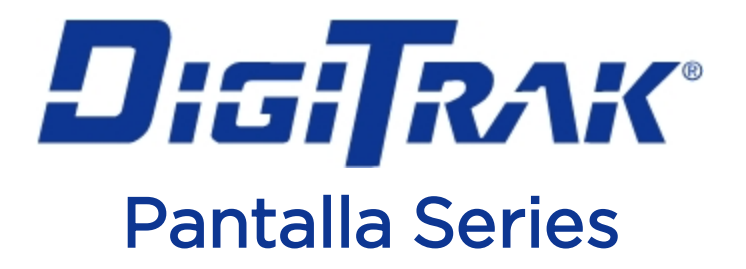

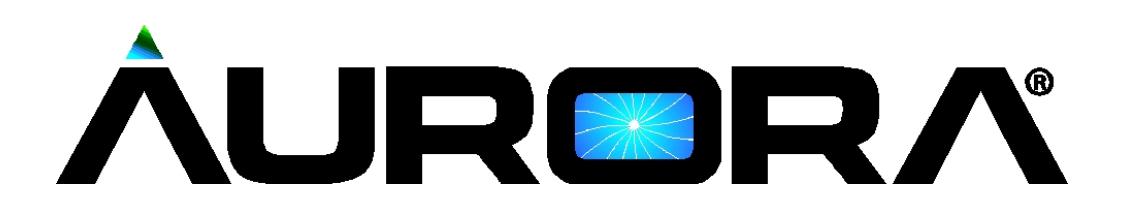

# Manual del Operador

AP8 Montada en Panel AF8 y AF10 autoestables

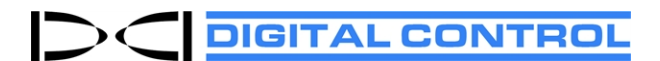

[dci@digital-control.com](mailto:dci@digital-control.com) [digital-control.es](http://digital-control.es/) 403-2800-25-C, Spanish, English Units, printed on 2/11/2019. For software v2.0 and later.

© 2013–2019 Digital Control Incorporated. Todos los derechos reservados.

#### *Marcas registradas*

El logotipo Aurora, el logotipo DCIٌ, DigiTrakຶ, F2ٌ, F5ٌ, MFDٌ, SEٌ, SSTຶ, Target Steering<sup>®</sup> y TensiTrak® son marcas registradas en los EE.UU. y *Ball-in-the-Box*™ y F Series™ son marcas registradas de Digital Control Incorporated. Bluetooth<sup>®</sup> es una marca registrada de Bluetooth SIG Inc.

#### *Patentes*

Patentes de los EE.UU. y extranjeras se aplican al producto cubierto por este manual. Para conocer más detalles, por favor visite [digital-control.es](https://dci.zendesk.com/hc/en-us/categories/115000445093-Legal).

#### *Garantía limitada*

Todos los productos manufacturados y vendidos por Digital Control Incorporated (DCI) están sujetos a los términos de una Garantía Limitada. Una copia de la Garantía Limitada se incluye al final de este manual; también se puede obtener en [digital-control.es](https://dci.zendesk.com/hc/en-us/categories/115000445093-Legal).

#### *Aviso importante*

Todas las declaraciones, información técnica y recomendaciones relacionadas con los productos de DCI se basan en información que se cree es confiable. Sin embargo, DCI no asevera ni garantiza la exactitud o integridad de dicha información. Antes de utilizar cualquier producto DCI, el usuario debe determinar lo apropiado del producto para el uso que se pretende. Todas las declaraciones dentro de este documento se refieren a productos de DCI, entregados por DCI, para su uso en la perforación direccional horizontal (HDD) en el curso ordinario, y no se aplican a ninguna personalización del usuario, productos de terceros, o algún otro uso del producto DCI fuera del curso ordinario. Nada de lo aquí expuesto se constituirá como garantía por parte de DCI, ni se considerará una modificación de los términos de la garantía limitada existente de DCI aplicable a todos los productos de DCI. DCI puede actualizar o corregir periódicamente la información de este manual. Usted puede encontrar la versión más reciente de este manual en la página web de DCI, [digital-control.es](https://dci.zendesk.com/hc/en-us/categories/115000440214-Legacy-Products).

#### *Declaración de conformidad*

Este equipo cumple con la Parte 15 de las Reglas de la FCC y con las normas RSS exentas de licencia de Industry Canada y con Australia Class License 2000 para los LIPD (dispositivos de bajo potencial de interferencia). La operación está sujeta a las dos condiciones siguientes: (1) este equipo no causa interferencia dañina, y (2) este equipo debe aceptar toda interferencia recibida, incluyendo interferencias que pudiesen causar una operación no deseada. DCI es responsable por el cumplimiento de la norma FCC de los Estados Unidos: Digital Control Incorporated, 19625 62nd Ave S, Suite B103, Kent WA 98032, EE.UU.; teléfonos 425.251.0559 u 800.288.3610 (EE.UU. y Canadá solamente).

Los cambios o modificaciones hechos a cualquier equipo DCI, y que no hayan sido expresamente aprobados y llevados a cabo por DCI anularán la garantía limitada y la autorización de la FCC para operar el equipo del usuario.

#### *Requisitos de la CE: Restricciones de uso de telemetría*

Pudiera ser que en algunos países la operación de los localizadores DigiTrak no sea legal o que se requiera de una licencia de usuario para su operación. La lista de las restricciones por país y las declaraciones de conformidad requeridas están disponibles en [digital-control.es.](https://dci.zendesk.com/hc/en-us/categories/115000445093-Legal)

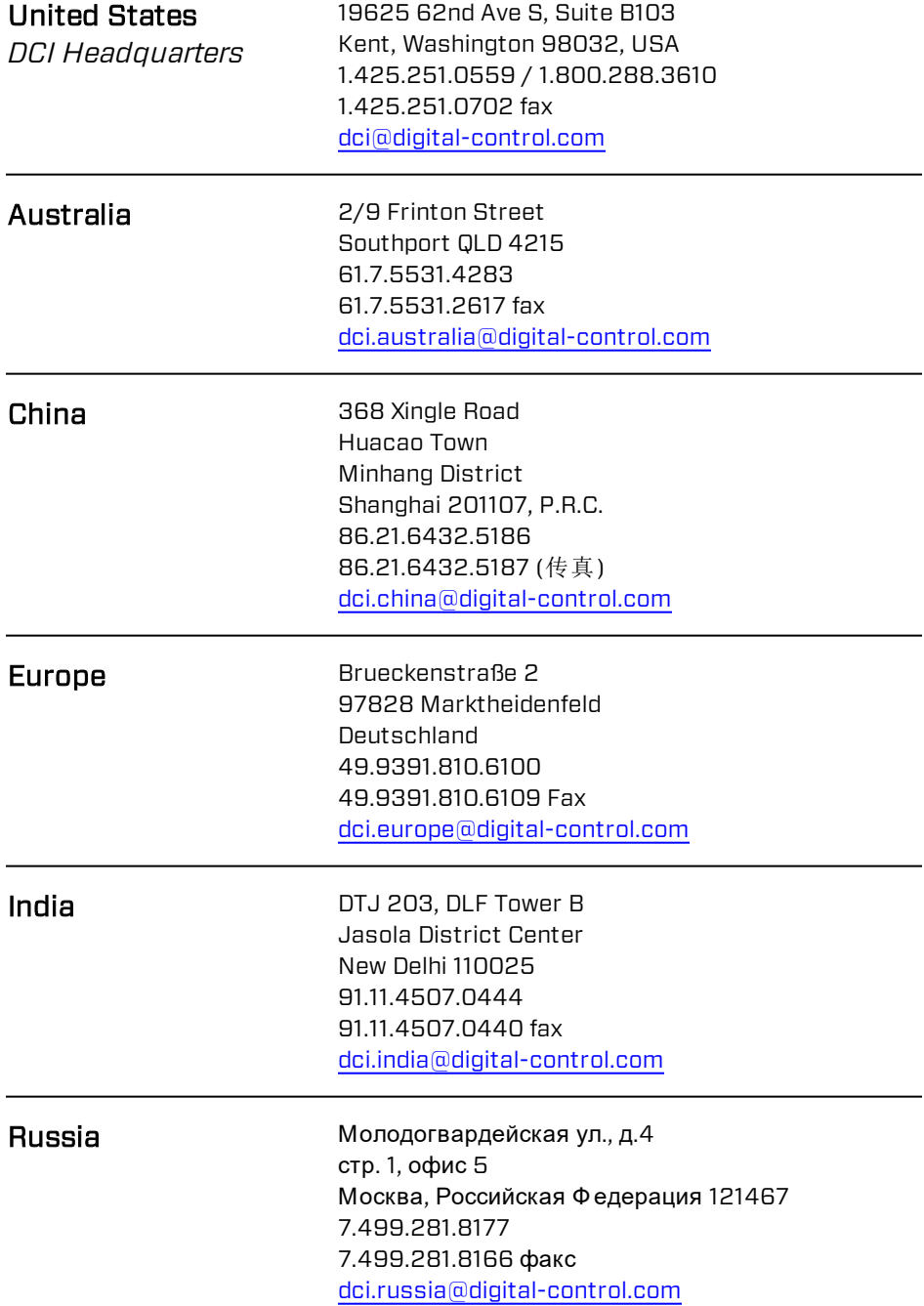

Τ

# **Estimado Cliente,**

Gracias por elegir un sistema de guía DigiTrak. Estamos muy orgullosos del equipo que hemos estado diseñando y produciendo en el Estado de Washington desde el año 1990. Estamos comprometidos a suministrarle un producto excepcional, de alta calidad y respaldado con un servicio y capacitación al cliente de calidad superior.

Por favor, disponga de unos momentos para leer todo el manual, especialmente la sección referente a seguridad. Por favor, también registre su equipo en línea en [www.MyDigiTrak.com](http://www.mydigitrak.com/). o llene por favor la tarjeta de inscripción del producto que acompaña a este equipo, y envíela por fax al 1.800.288.3610 ó por correo a su oficina regional de DCI.

La inscripción de este producto le da derecho a apoyo telefónico gratuito (en los EE.UU. y Canadá), a notificación de actualizaciones del producto y nos ayuda a proporcionarle información de futuras mejoras del producto.

Nuestro Departamento de Servicio al Cliente está disponible las 24 horas día, los 7 días de la semana en los EE.UU., para ofrecerle ayuda con sus problemas o preguntas. En este documento y en nuestro sitio web se encuentra la información de los contactos internacionales.

Mientras crece la industria de perforación direccional horizontal, nosotros estamos muy atentos al futuro para desarrollar el equipo que le hará su trabajo más rápido y más fácil. Visítenos en la línea, en cualquier momento, para ver qué hay de nuevo.

Son bienvenidas las preguntas, comentarios e ideas.

Digital Control Incorporated Kent, Washington 2019

#### Vea nuestros videos DigiTrak de capacitación en [www.YouTube.com/DCIKent](http://www.youtube.com/DCIKent)

Para información sobre el nombre del componente y modelo del sistema consulte el [Apéndice](#page-43-0) A en la página [38.](#page-43-0)

# **Índice**

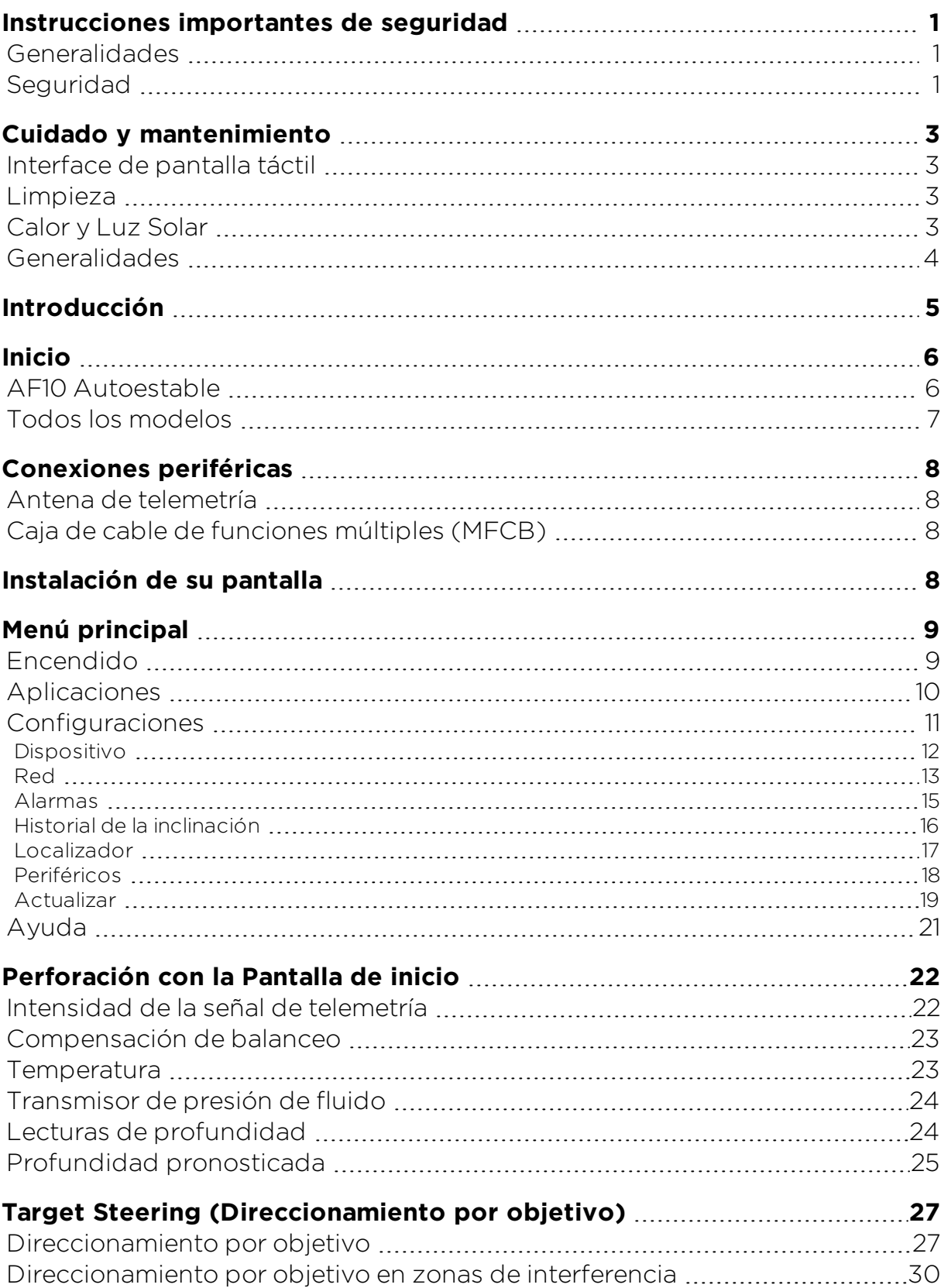

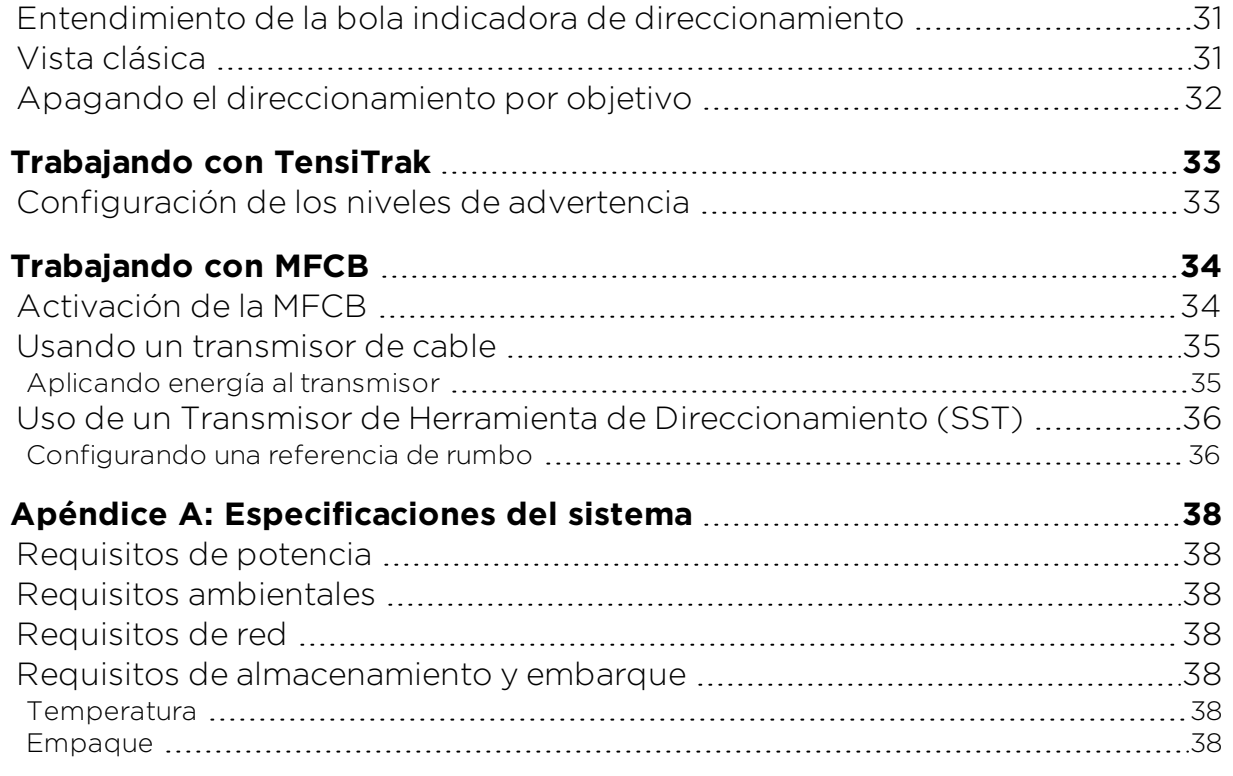

### **Garantía Estándar**

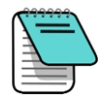

Los dibujos de los productos en este documento contienen claramente diferentes colores para ayudar al lector a distinguir los componentes. Estos colores son para fines de ilustración solamente y no representan los colores reales del producto.

# <span id="page-6-0"></span>**Instrucciones importantes de seguridad**

Todos los operadores deben leer y entender las siguientes precauciones de seguridad y advertencias y deben repasar este manual del operador para su sistema de guía DigiTrak® antes de usar la pantalla Aurora. Si usted tiene alguna pregunta acerca de la operación de la pantalla Aurora, por favor póngase en contacto con el Departamento de Servicio al Cliente de DCI, para obtener ayuda.

### <span id="page-6-1"></span>**Generalidades**

Las siguientes advertencias se refieren en general a la operación de los sistemas de guía DigiTrak® . Esta no es una lista exhaustiva. Por favor, revise el manual del operador para su sistema de guía DigiTrak, para conocer las precauciones adicionales de seguridad y las advertencias relativas a su uso.

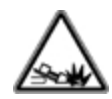

El contacto del equipo de perforación subterránea con servicios subterráneos, tales como cables eléctricos de alto voltaje, o líneas de gas natural, puede tener como consecuencia heridas graves o la muerte. Los sistemas de guía DigiTrak *no pueden* ser usados para localizar servicios públicos subterráneos.

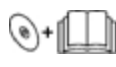

Si los equipos de perforación o guía no son utilizados de forma adecuada por los operadores de perforación para tener un funcionamiento apropiado, se puede producir un retardo en el trabajo o un incremento en los costos.

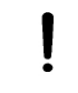

En caso de que el equipo de perforación subterránea entre en contacto con un servicio subterráneo, puede dar por resultado daños y responsabilidades sustanciales a la propiedad.

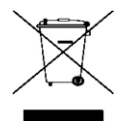

Este símbolo en el equipo indica que no se debe desechar junto con la basura doméstica. En lugar de ello, es su responsabilidad desechar este equipo entregándolo a un centro de recolección designado para el reciclaje de equipo eléctrico y electrónico. La recolección y reciclaje por separado de su equipo inservible al momento de desecharlo ayudará a conservar los recursos naturales y a garantizar que se recicle de forma tal que proteja la salud de las personas y el medio ambiente. Para mayor información acerca de dónde puede entregar su equipo inservible para su reciclaje, acuda a las oficinas de la ciudad, a su servicio de recolección de basura doméstica o a la tienda donde adquirió el equipo.

### <span id="page-6-2"></span>**Seguridad**

Aurora se utiliza únicamente con los Sistemas de Guía de Perforación Direccional Horizontal DigiTrak. Las advertencias de esta sección se refieren específicamente a la operación de una pantalla Aurora con sistemas de guía DigiTrak.

La pantalla Aurora no elimina la necesidad del juicio humano por un operador del equipo de perforación. Puede surgir peligro en el sitio de trabajo en cualquier momento, incluso sin una alarma o advertencia de la pantalla Aurora. Los operadores de los equipos de perforación deben prestar mucha atención a la perforación en todo momento.

Los videos de capacitación y los archivos de ayuda sobre Aurora no deben ser observados durante la perforación.

DCI no garantiza ni justifica la precisión de los datos o información mostrada o generada por Aurora. La precisión de estos datos o información puede depender de la exactitud de las aportaciones de fuentes de terceros, tales como equipos de perforación y otros equipos fabricados por terceros, datos del GPS, o el plan de perforación u otra aportación de datos por un usuario. DCI no se hace responsable de la exactitud de la aportación de terceros.

La exactitud de los datos generados por un Sistema de Guía DigiTrak puede verse afectada por una variedad de factores, que incluyen (pero que no se limitan a) la interferencia (pasiva o activa) u otras condiciones ambientales, usar indebidamente el sistema de guía DigiTrak por el usuario final, no cumplir con las instrucciones que se encuentran en el manual del operador para el sistema de guía DigiTrak, y no calibrar adecuadamente el sistema de guía DigiTrak. Siempre se debe llevar a cabo una comprobación de ruido de fondo antes de la perforación.

Aurora transmite señales de radio. En consecuencia, mantenga una distancia mínima de 8 pulgadas entre el torso del usuario y la pantalla Aurora durante la operación, para garantizar el cumplimiento de los requisitos de exposición a RF.

Debido a que este equipo puede generar energía de radiofrecuencia, no hay garantía de que no ocurrirá interferencia en una ubicación en particular. Si este equipo interfiere con la recepción de radio o televisión, lo cual puede determinarse apagando el equipo y encendiéndolo, trate de corregir la interferencia utilizando una o más de las siguientes medidas:

- Reoriente o reubique la antena de Aurora.
- Aumente la separación entre la Aurora y el equipo afectado.
- Para obtener ayuda, consulte al distribuidor o al Servicio al Cliente de DCI.

En caso de choque electrostático, la pantalla táctil puede actuar como si hubiera sido tocada. No habrá pérdida de datos, pero las ventanas pueden abrirse o cerrarse arbitrariamente. Es necesaria la intervención del usuario para regresar la pantalla a su estado anterior.

Una pantalla Aurora se encuentra lista para utilizar el GPS. Revise los reglamentos locales que rigen el uso del GPS antes de usar cualquier aplicación que emplee esta tecnología.

El no cuidar y mantener adecuadamente la pantalla Aurora puede dar como resultado mal funcionamiento o inoperabilidad de la unidad. Deje de perforar inmediatamente si su Aurora funciona defectuosamente o deja de operar, por cualquier motivo y póngase en contacto con el Servicio al Cliente de DCI.

Una pantalla Aurora no contiene piezas reparables por el usuario. Póngase en contacto con su distribuidor local HDD o de servicio al cliente DCI, si usted cree que se requiere el servicio.

# <span id="page-8-0"></span>**Cuidado y mantenimiento**

### <span id="page-8-1"></span>**Interface de pantalla táctil**

Evite operar Aurora con guantes no diseñados específicamente para su uso con pantallas táctiles, ya que la respuesta será deficiente y el material extraño en los guantes puede dañar la pantalla táctil. Utilice la yema del dedo para tocar la pantalla, o utilice guantes con una punta de dedo compatible para pantalla táctil. Nunca utilice una uña o un objeto extraño.

### <span id="page-8-2"></span>**Limpieza**

Use solamente un limpiador de vidrio que esté probado específicamente para no dañar los revestimientos protectores del vidrio de la pantalla táctil. Utilice el botón de encendido en la función de bloqueo de pantalla, para la limpieza (vea [Encendido](#page-14-1), página [9\)](#page-14-1).

Una mezcla no abrasiva de agua y jabón es adecuada tanto para la pantalla, como para la caja.

Limpie suavemente la pantalla con un paño de microfibra o algodón suave, ya que el frotamiento duro puede remover o dañar la capa anti-reflexiva. Evite el agua salada, ya que es abrasiva.

No utilice productos de limpieza para ventanas del hogar o comerciales que incluyan productos químicos tales como amoníaco, alcohol, o cualquier líquido ácido. Estos limpiadores pueden contener gránulos abrasivos microscópicos que pueden dañar la capa anti-reflexiva y pueden causar que la pantalla se manche.

Use todas las cubiertas de conector proporcionadas cuando los conectores no estén en uso. Asegúrese de que los conectores estén libres de residuos antes de realizar las conexiones.

La pantalla Aurora se encuentra clasificada como IP66, para ser resistente a los chorros de agua con una presión de hasta 14.5 psi, a una distancia de 10 pies. Evite el uso de lavadoras a presión o limpiadores de vapor que superen este nivel.

### <span id="page-8-3"></span>**Calor y Luz Solar**

Es normal que la pantalla se caliente. La caja funciona como una superficie de enfriamiento que transfiere el calor del interior. En ambientes calurosos, usted puede ayudar a su Aurora a permanecer fresca, proporcionándole sombra y / o bajando el brillo de la pantalla táctil.

En condiciones de calor y luz solar directa extrema, puede ser excedida la temperatura máxima de operación interna de la unidad Aurora. Uno de los primeros síntomas de sobrecalentamiento es una pantalla táctil que no responde. En este caso, para restaurar la funcionalidad, proporcione sombra a la pantalla de la luz solar directa, baje el brillo de la pantalla, y deje que se enfríe. Si es posible, apague la pantalla por completo utilizando el botón de encendido o desconectando la energía eléctrica de la pantalla. Después de suficiente tiempo de enfriamiento, volverá la funcionalidad completa.

Si Aurora detecta que se está sobrecalentando, retrasará las tareas de procesamiento para minimizar el calor y proteger los componentes internos. Si el sobrecalentamiento continúa, se apagará antes de que ocurra algún daño. Si esto ocurre, deje de perforar inmediatamente, mantenga la Aurora apagada y en la sombra, y permita que transcurran unos 15 minutos para que se enfríe, antes de volver a arrancarla.

Si el calor excesivo hace que la función táctil deje de responder, aún puede utilizar un ratón USB para realizar las selecciones, tales como acceder a la ventana de Configuración para reducir el brillo de la pantalla.

### <span id="page-9-0"></span>**Generalidades**

Apague la pantalla cuando no esté en uso.

Guarde la pantalla en su estuche, lejos de situaciones extremas de calor, frío y humedad. Pruebe para confirmar el funcionamiento adecuado antes de su uso.

Inspeccione diariamente la pantalla y póngase en contacto con DCI si usted ve cualquier daño o problema. No desarme ni trate de reparar.

# <span id="page-10-0"></span>**Introducción**

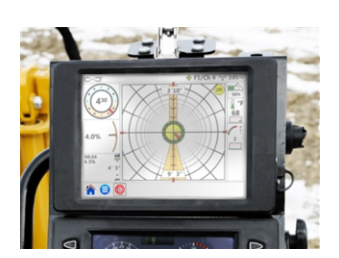

AP8 Montada en Panel AF8 autoestable AF10 Autoestable

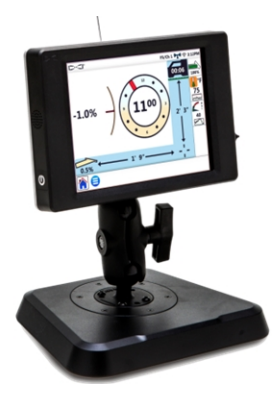

Pantallas DigiTrak Aurora

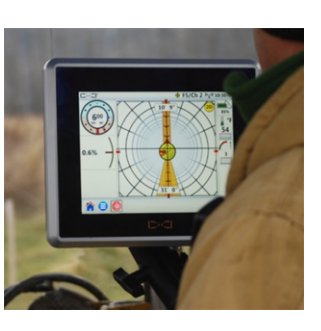

La pantalla Aurora® de la DigiTrak® Series es un dispositivo de pantalla táctil multifunción que es compatible con SE®, F Series™, y los localizadores de guía Falcon DigiTrak. Un localizador se utiliza durante las operaciones de perforación direccional horizontal para localizar y rastrear un transmisor instalado en el cabezal de perforación. Aurora proporciona al operador del equipo de perforación información del localizador acerca de la profundidad, orientación y estado del transmisor. La capacidad de multi-tarea de Aurora permite que (por ejemplo) hacer un seguimiento de manera simultánea y graficar la presión del fluido y monitorear el Direccionamiento por objetivo (Target Steering<sup>®</sup>).

Aurora está energizada a través de la fuente de alimentación de CC del equipo de perforación. La antena de 13-pulg de telemetría externa suministrada mejora la recepción de señal de hasta 1800 pies con línea de visión al localizador (dependiendo de las restricciones regulatorias locales). Una antena opcional está disponible para aumentar la recepción para perforaciones aún más largas.

Un sistema completo se compone de una pantalla Aurora, un localizador (localizador) de mano, un transmisor, cable de alimentación, un sistema de carga de la batería, y paquetes de baterías para alimentar el localizador. Dependiendo de cómo se adquirió su Aurora, es posible que no haya recibido todos estos componentes.

Este manual trata solamente la operación de la pantalla Aurora. Para obtener información adicional sobre los otros componentes de un sistema de guía DigiTrak, así como información útil sobre la perforación y localización, por favor consulte el Manual del Operador de DigiTrak correspondiente, disponible en [digital-control.es.](http://digital-control.es/)

En este manual se supone que el Localizador es un Falcon F5® . Cuando se utiliza la pantalla Aurora con otros localizadores DigiTrak, existirán pequeñas diferencias en elementos o el comportamiento de la pantalla, pero la funcionalidad principal sigue siendo la misma, dentro de las capacidades de su localizador.

# <span id="page-11-0"></span>**Inicio**

Los siguientes son los pasos básicos para configurar su pantalla Aurora para perforación. Para los detalles completos sobre la configuración segura, funcionamiento y funciones de Aurora, por favor revise el resto de este manual.

Mantenga a la mano la Guía de Inicio Rápido (QSG) separada, que viene con la Aurora, mientras perfora. La QSG también está disponible en su Aurora a través del menú de Ayuda.

Recuerde registrar su Aurora en [www.MyDigiTrak.com](http://www.mydigitrak.com/), para mantenerse informado de las actualizaciones importantes para su pantalla y sus aplicaciones.

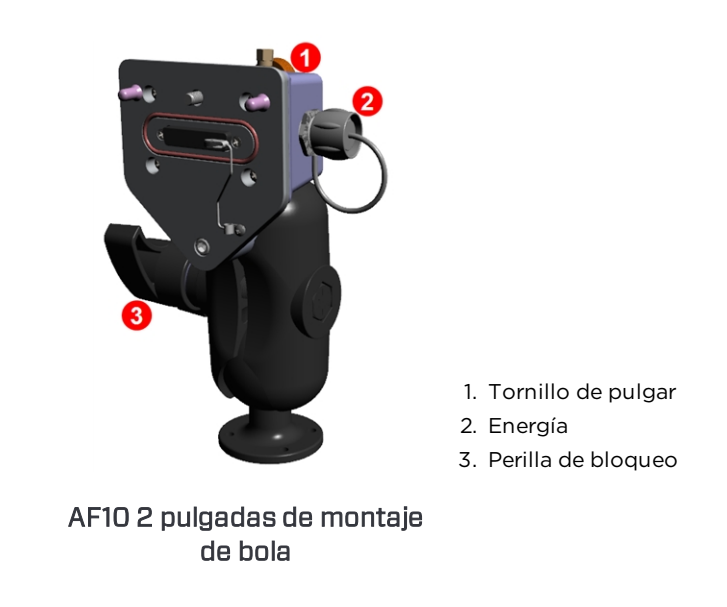

### <span id="page-11-1"></span>**AF10 Autoestable**

- 1. Instale la base de conexión en un lugar sólido y apriete la perilla de bloqueo con firmeza.
- 2. Conecte el conector con chavetero redondo en el cable de alimentación a la base de conexión y el otro extremo al puerto accesorio de 12-24 V.
- 3. Conecte su Aurora a la base de conexión con el tornillo de pulgar en la parte posterior.

Continúa abajo.

- <span id="page-12-0"></span>1. Conecte la antena de telemetría.
- 2. Conecte Aurora a una fuente de energía; se muestra la pantalla de Inicio.
- 3. Pulse Menú Principal **D**, después Localizador **D** para seleccionar el tipo de localizador, canal de telemetría para que coincida con el del localizador y la región.
- 4. Pulse Inicio para regresar a la pantalla de inicio. Si el localizador está recibiendo datos desde un transmisor, esos datos se mostrarán en la Aurora.

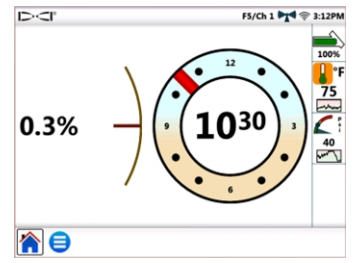

Para más información sobre [Configuraciones](#page-16-0), vea la página [11](#page-16-0).

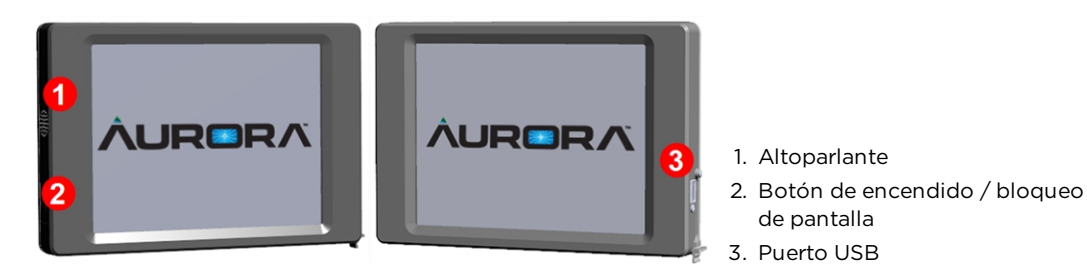

Aurora AP8 Montada en Panel

# <span id="page-13-0"></span>**Conexiones periféricas**

### <span id="page-13-1"></span>**Antena de telemetría**

Conecte la antena de conexión flexible al conector coaxial pasamuro en su equipo de perforación. Si usted está usando la antena de conexión flexible larga opcional para alcance amplio, consulte la guía de instalación separada para conocer información importante sobre instalación y seguridad.

### <span id="page-13-2"></span>**Caja de cable de funciones múltiples (MFCB)**

Una caja de cable multi-función (MFCB) es necesaria cuando se perfore con una Herramienta de Direccionamiento (SST®) o transmisor de cable. Para obtener más información sobre la conexión de la MFCB, consulte el Manual del Operador de la MFCB, disponible en [digital-control.es.](http://digital-control.es/) Para obtener más información sobre el uso de Aurora con estos transmisores, consulte [Trabajando](#page-39-0) con MFCB en la página [34.](#page-39-0)

# <span id="page-13-3"></span>**Instalación de su pantalla**

Una Aurora de 8 pulgadas montada en panel (modelo AP8) debe ser instalada por su distribuidor DigiTrak. Para instalar la AP8 usted mismo, consulte la Guía de Instalación de MFD / FSD / Aurora, disponible en [digital-control.es](http://digital-control.es/). Después de que su Aurora montada en panel sea instalada, continúe con la siguiente sección, Menú [principal](#page-14-0).

Para la instalación del modelo AF10 autoestable, por favor consulte la Guía de instalación adjunta incluida con su pantalla.

Para el modelo autoestable AF8 simplemente encuentre una ubicación adecuada para que la base magnética se sujete y conecte el cable de energía / datos y la antena.

# <span id="page-14-0"></span>**Menú principal**

### <span id="page-14-1"></span>**Encendido**

Aurora se enciende automáticamente y muestra la pantalla de inicio cuando recibe energía.

Para bloquear temporalmente la pantalla para que pueda limpiarla sin ם ∘ך>⇒ hacer selecciones, pulse y suelte el botón de encendido de la parte trasera. Aparecerá un candado al lado del logo de DCI en la parte superior izquierda de la pantalla, para indicar que la pantalla está bloqueada. Pulse y suelte el botón de encendido de nuevo para desbloquear la pantalla.

Para poner la Aurora en un estado de bajo consumo de energía con la pantalla apagada y el procesador suspendido, mantenga presionado el botón de encendido durante aproximadamente dos segundos. Presione y suelte el botón de encendido nuevamente para reanudar.

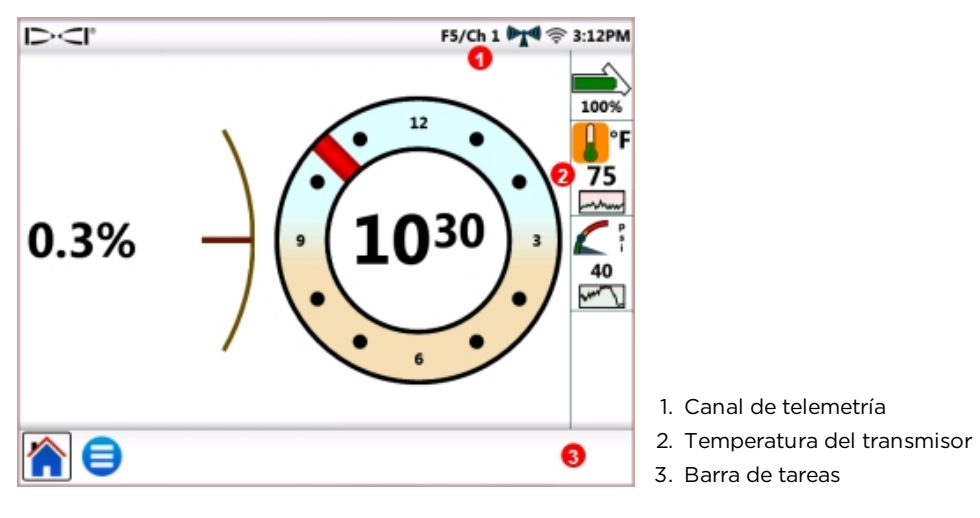

Pantalla de inicio

La pantalla táctil Aurora dispone de una barra de tareas en la parte inferior y los accesos para ir directamente a las funciones principales. Por ejemplo, para cambiar el canal de telemetría, simplemente toque y mantenga presionada la etiqueta del canal de telemetría en la parte superior de la pantalla (aquí Ch1) y Aurora abre la ventana apropiada de

Configuraciones en el Menú Principal D. Del mismo modo, para ver las alarmas de

temperatura, toque y mantenga presionado el icono de temperatura del transmisor .

Utilice la yema del dedo para tocar la pantalla, o utilice guantes con una punta de dedo compatible para pantalla táctil. Nunca utilice una uña o un objeto extraño.

El Menú Principal está dividido en tres secciones:

- [Aplicaciones](#page-15-0) (siguiente sección)
- **[Configuraciones](#page-16-0) (página [11\)](#page-16-0)**
- [Ayuda](#page-26-0) (página [21\)](#page-26-0)

### <span id="page-15-0"></span>**Aplicaciones**

En la pantalla de inicio, pulse una vez Menú Principal  $\Box$  Los iconos de las aplicaciones aparecen en la lengüeta de arriba.

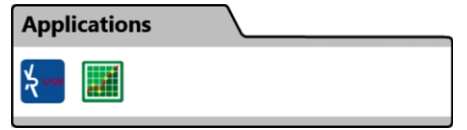

Menú principal, lengüeta de aplicaciones

Observe cómo el icono del Menú Principal en la barra de tareas de abajo, ahora tiene un marco alrededor. El marco muestra cuál aplicación o pantalla está actualmente expuesta.

Para iniciar una aplicación, pulse el ícono en la barra de tareas. Por ejemplo, pulse el icono

de la aplicación pre-instalada Gráfica de Banda ...

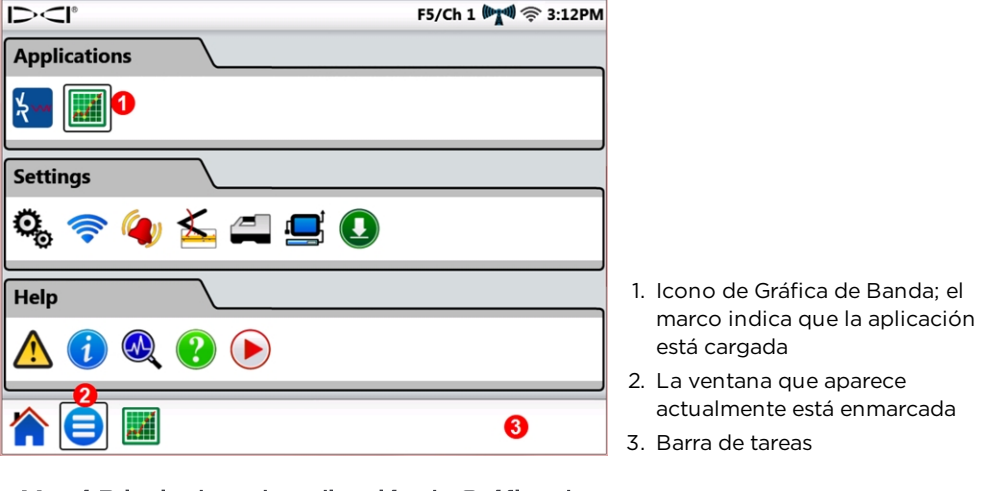

Menú Principal con la aplicación de Gráfica de Banda cargada

Aurora enmarca el icono de la Gráfica de Banda en el menú principal para indicar que la aplicación ya está cargada y también la coloca en la barra de tareas. Pulse Gráfica de

Banda en la barra de tareas para abrir la aplicación. La información de perforación desde la pantalla de inicio, tal como el balanceo e inclinación del transmisor y hasta la profundidad pronosticada, se minimiza en la parte izquierda de la pantalla cuando aparece la Pantalla de configuración de la Gráfica de Banda.

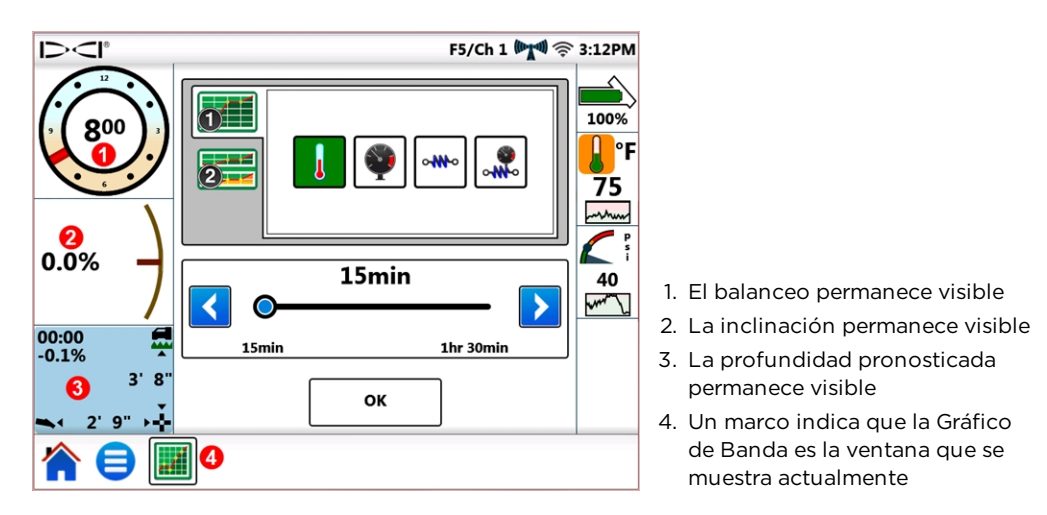

#### Ventana de configuración de la gráfica de banda

La Gráfica de Banda monitorea y grafica los datos de presión del fluido<sup>1</sup>, temperatura y tensión de extracción<sup>2</sup> a través del tiempo.

Para dejar funcionando la Gráfica de Banda y regresar a la pantalla de inicio, pulse Inicio .

Para cerrar la aplicación de la Gráfica de Banda, pulse Menú Principal  $\bigodot$  y después el

icono enmarcado Gráfica de Banda en la lengüeta de Aplicaciones. El icono queda sin marco en la lista de aplicaciones y desaparece de la barra de tareas.

Para obtener más información sobre el uso de esta u otras aplicaciones, ver la hoja de aplicación (AS) disponible en la sección de documentación de Aurora en [digital-control.es.](http://digital-control.es/)

### <span id="page-16-0"></span>**Configuraciones**

En la pantalla de inicio, pulse una vez Menú Principal . Los iconos de las Configuraciones aparecen en la lengüeta de en medio. Toda la configuración del sistema se inicia aquí.

Aurora requiere de una cantidad mínima de configuración para trabajar con su Localizador (localizador) DigiTrak particular. Como mínimo, establecer el tipo de localizador, canal de telemetría, y la región (ver [Localizador](#page-22-0) en la página [17](#page-22-0)).

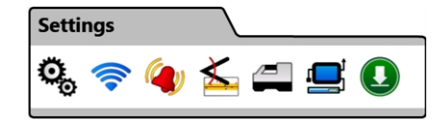

Menú principal, lengüeta de configuraciones

<sup>1</sup> Requiere de un Transmisor de Presión del Fluido (FPT).

<sup>2</sup> Requiere del sistema de monitoreo de extracción y presión TensiTrak®.

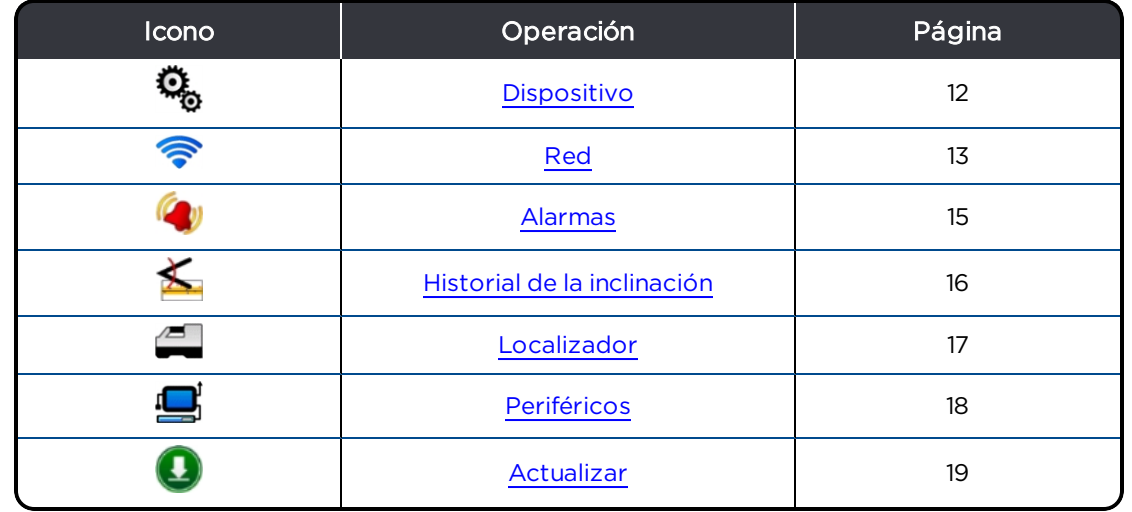

Para salir de cada ventana de configuraciones descrita en las secciones siguientes, pulse

<span id="page-17-0"></span>Menú Principal  $\bigcirc$  o Inicio ne la barra de tareas.

### **Dispositivo**

En la lengüeta de Configuraciones, pulse Dispositivo y seleccione una de las lengüetas de la izquierda para establecer lo siguiente:

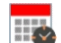

Fecha, hora y zona horaria

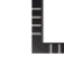

Unidades: temperatura, distancia, ángulo de inclinación, presión del fluido y fuerza de tracción (que se muestra a continuación)

Idioma

Brillantez de la pantalla y volumen del altavoz

Perfiles

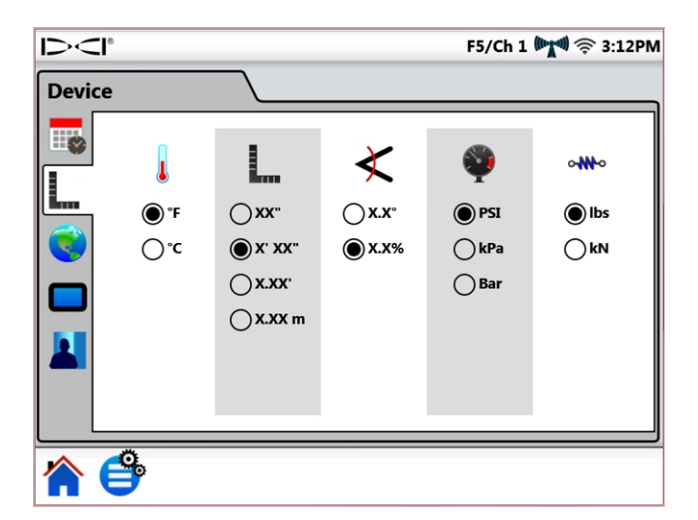

Configuraciones, Dispositivo - Unidades

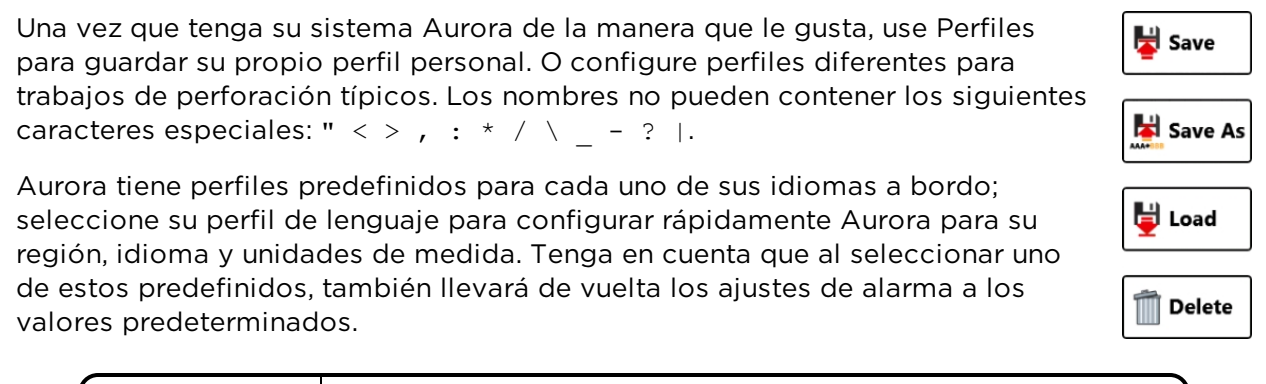

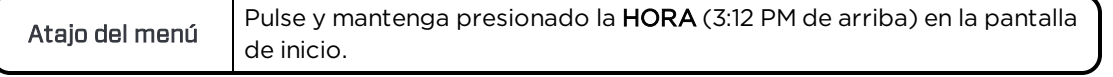

#### <span id="page-18-0"></span>**Red**

En la lengüeta Configuraciones, pulse Red  $\widehat{\mathcal{R}}$  y seleccione de las lengüetas de la izquierda para activar y conectar con lo siguiente:

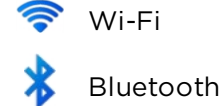

#### **Wi-Fi**

Utilizar Wi-Fi para descargar las actualizaciones y las aplicaciones nuevas.

Para activar Wi-Fi, seleccione Activar Wi-Fi.

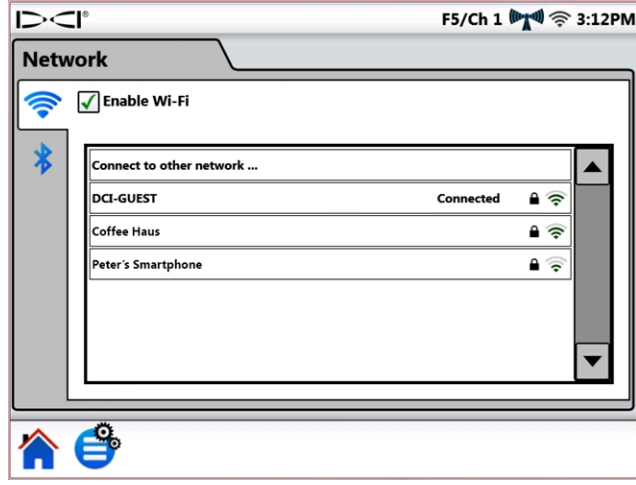

#### Configuraciones de red – Wi-Fi

Seleccione una de las redes de Wi-Fi de la tabla y siga las instrucciones en pantalla que sean necesarias para conectar. Aurora recordará las contraseñas de las redes a las que se haya conectado anteriormente.

Para conectarse a una red conocida que no se esté públicamente difundida, pulse Conectar a otra red… y siga las instrucciones en pantalla.

Cuando se enciende, Aurora no restablecerá automáticamente las conexiones anteriores de Wi-Fi. Para reconectar, seleccione Activar Wi-Fi y escoja una red. Para desconectar, pulse una red Conectada, después pulse OK. Para apagar Wi-Fi totalmente, desactive la casilla Activar Wi-Fi.

Aurora es compatible con la función de móvil "punto caliente" (punto de conexión) proporcionada por muchos de los teléfonos inteligentes. Si no está seguro de la disponibilidad de esta función en su teléfono, cómo usarlo, o lo que el costo adicional de su uso puede incurrir, póngase en contacto con su proveedor de servicio celular.

Aurora Wi-Fi no es compatible con las redes públicas que requieren de un reconocimiento de términos de servicio "Estoy de acuerdo" típicamente hecho en un navegador de red (conocido como un portal cautivo). Las redes compatibles deben estar abiertas o requieren solamente una contraseña.

#### **Bluetooth**

Utilice Bluetooth para conectar un ratón inalámbrico o dispositivo de entrada similar.

Para activar Bluetooth, seleccione Activar Bluetooth.

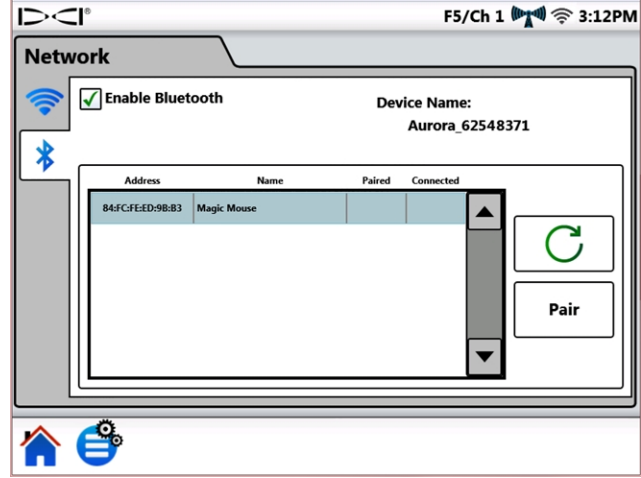

#### Configuraciones de red – Bluetooth

Pulse Recargar  $\bigcup$  para buscar dispositivos Bluetooth Human Interface Device (HID) disponibles.

Para conectar con un dispositivo, selecciónelo de la tabla de dispositivos de interface compatible, luego pulse **Emparejar**. Si el dispositivo solicita un código de acceso, consulte el manual del usuario del dispositivo, o intente 0000 ó 1234. Aurora recuerda los códigos de acceso para los dispositivos que haya conectado previamente.

Cuando Aurora se enciende, intentará automáticamente restablecer las conexiones Bluetooth que se habilitaron la última vez que estaba conectada.

Para desconectar un dispositivo Bluetooth, selecciónelo en la tabla y pulse Olvidar en la ventana emergente (para ello será necesario re-emparejar, para volver a conectar más tarde). Para apagar Bluetooth por completo, desactive la casilla Activar Bluetooth.

#### <span id="page-20-0"></span>**Alarmas**

En la lengüeta Configuraciones, pulse Alarmas VV y seleccione una de las lengüetas de la izquierda para ajustar los niveles críticos y de advertencia para las alarmas de temperatura, presión del fluido y tensión de extracción. Las temperaturas, presiones o tensiones excesivas indican un problema de perforación que debe ser resuelto de inmediato, para evitar daños al equipo y / o a la infraestructura. Estas configuraciones activarán las advertencias visuales y audibles, si se alcanzan los niveles que se han establecido.

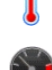

Temperatura del transmisor (que se muestra abajo)

Presión del fluido del transmisor<sup>1</sup>

Tensión de extracción de TensiTrak®2

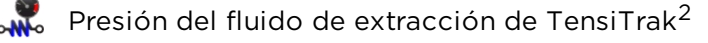

Los niveles de advertencia  $\Box$  están marcados en color amarillo, los niveles críticos d están marcados en color rojo. Aurora viene programada con configuraciones de alarma sugeridas. Pulse los botones de flechas azules o arrastre el control deslizable para cambiar

las configuraciones de alarma. Ajuste el volumen del altavoz en la lengüeta [Dispositivo](#page-17-0) (ver la página [12](#page-17-0)) utilizando el icono de pantalla y volumen  $\Box$ .

Las alarmas de temperatura tienen niveles máximos de advertencia (amarillo) y crítico (rojo) de 104 °F y 118 °F, respectivamente.

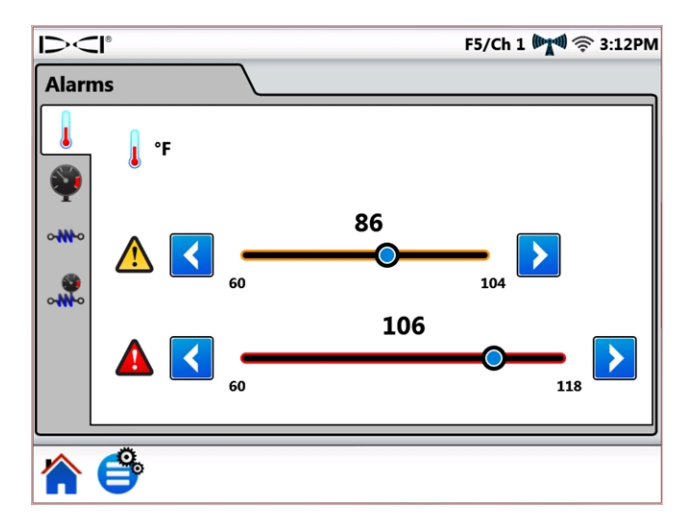

#### Configuraciones de alarma

Las alarmas de presión y de tensión tienen una alerta máxima y niveles críticos de 250 psi ó 100,000 lb, respectivamente. Las lecturas que excedan el valor máximo se mostrarán en la pantalla de inicio como +OL (Sobrecarga).

<sup>1</sup> Requiere de un Transmisor de Presión del Fluido (FPT).

<sup>2</sup> Requiere del sistema de monitoreo de extracción y presión TensiTrak.

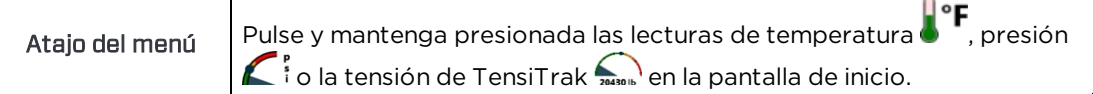

### <span id="page-21-0"></span>**Historial de la inclinación**

En la lengüeta Configuraciones, pulse Historial de la inclinación **X**, después seleccione Activar historial de la inclinación.

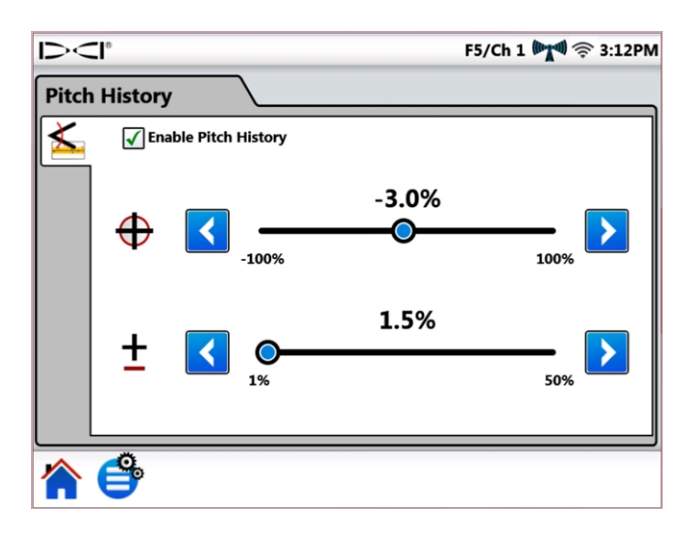

#### Configuraciones del historial de la inclinación

Pulse los botones de flecha azul o arrastre el control deslizante para ajustar los valores de

Inclinación objetivo  $\bigoplus$  y Tolerancia de inclinación  $\blacksquare$  hacia arriba y hacia abajo. Cuando regrese a la pantalla de inicio, verá que la gráfica del historial de la inclinación ha sustituido el indicador de inclinación regular.

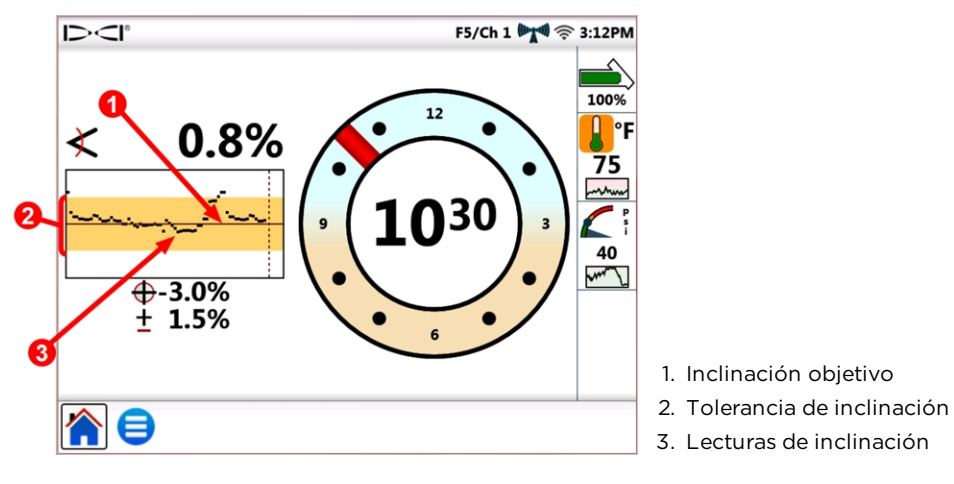

Pantalla de inicio con gráfica del historial de la inclinación

Inclinación objetivo  $\bigoplus$  es el objetivo al cual se desea hacer la perforación. Esto está representado por la línea horizontal en el centro de la gráfica. Mantenga la línea negra cerca del centro para mantener la inclinación objetivo, que se muestra aquí en -3.0%. La inclinación objetivo es ajustable en incrementos del 0.1%. Debido al movimiento de perforación subterránea normal del cabezal de perforación, es normal que la línea oscile continuamente por encima y por debajo de la línea de inclinación objetivo, tal como se muestra. Haga las correcciones de inclinación basándose en su análisis visual de toda la gráfica, no sólo del último punto de datos individual. La gráfica muestra un máximo de 90 segundos del historial de la inclinación, según el modelo de localizador y transmisor y el modo de visualización actual.

Tolerancia de inclinación  $\frac{1}{2}$  es la cantidad de desviación de la inclinación del objetivo que desea definir como aceptable. Esto está representado por la banda amarilla que se encuentra por encima y por debajo de la línea de inclinación de objetivo roja en la gráfica. Manténgase dentro de la banda amarilla para permanecer dentro de la tolerancia definida, que se muestra aquí en ± 1.5%. La tolerancia mínima es de 1.0%, ajustable en incrementos de 0.1%.

Atajo del menú Pulse <sup>y</sup> mantenga el valor de inclinación en la pantalla de inicio para abrir la lengüeta de configuración del historial de la inclinación.

La función del historial de la inclinación y sus configuraciones permanecerán en vigor incluso después de un ciclo de encendido y apagado. Para desactivar el historial de la

inclinación, regrese a la lengüeta Historial de la [inclinación](#page-21-0) (ver el principio de esta sección) y despeje la casilla Activar historial de la inclinación.

### <span id="page-22-0"></span>**Localizador**

En la lengüeta Configuraciones, pulse Localizador **para aguatar lo siguiente:** 

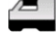

Modelo del localizador: Seleccione su modelo de localizador.

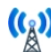

(8) Canal de telemetria: Elija el canal que minimice la interferencia; esto cambiará de sitio de trabajo a sitio de trabajo. Más barras en el icono de intensidad de la señal de telemetría  $\binom{m_{\tilde{a}}+m_{\tilde{b}}}{m_{\tilde{a}}}$ significan una recepción más poderosa. Las configuraciones del canal de telemetría en Aurora y su localizador deben coincidir.

Las actualizaciones recientes al software Aurora incluyen una opción de telemetría mejorada llamada Tele-B. Es la selección predeterminada y recomendada para sistemas Falcon, F2 clásico y la mayoria de los F5 clásicos. Sin embargo, los F5 clasicos con software v1.01–1.03 (vea Info > Tele SW (Información > Ver. software de telemetría)), seleccione Classic F5 (F5 clasico) para telemetría estándar.

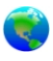

Región: Seleccione la región de la operación; su localizador debe estar ajustado en fábrica para usarse en la misma región.

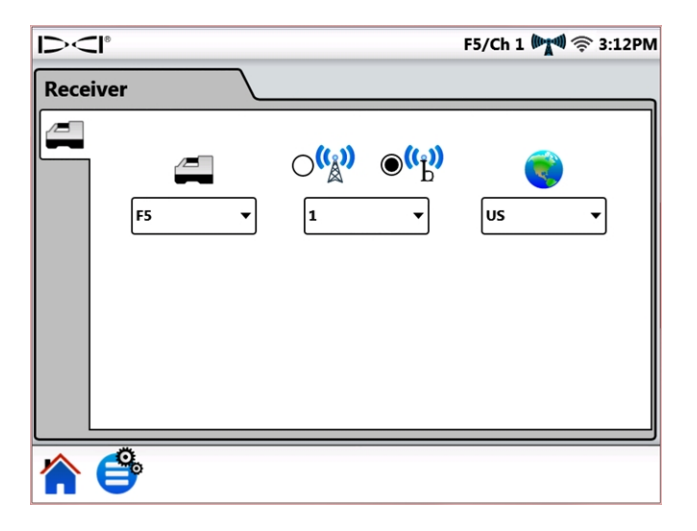

#### Configuraciones del localizador

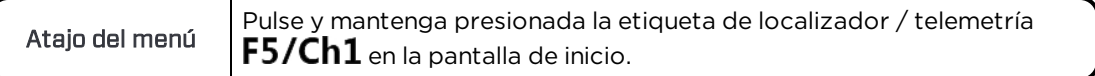

#### <span id="page-23-0"></span>**Periféricos**

En la lengüeta Configuraciones, pulse Periféricos para ajustar lo siguiente:

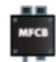

Active o desactive una caja de cable multifunción (MFCB) utilizada para los transmisores de cable y de la herramienta de direccionamiento SST<sup>®</sup>.

Configure la referencia de rumbo SST (que se muestra abajo)

Configure la compensación de balanceo del transmisor de cable

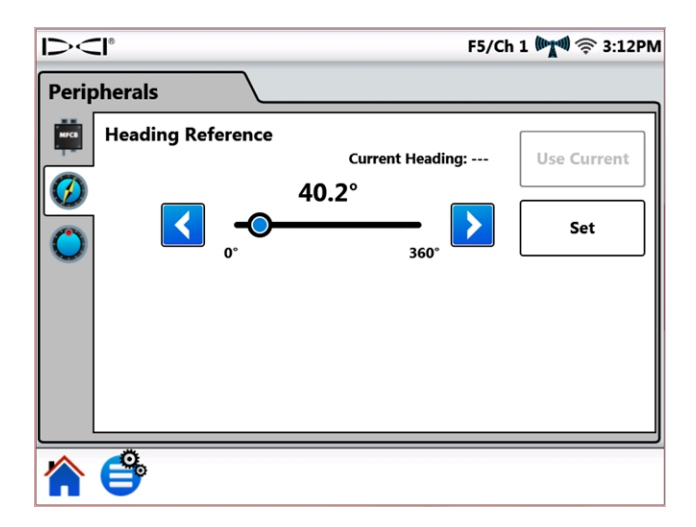

#### Configuraciones de periféricos

Para obtener información detallada sobre el uso de la MFCB o del Transmisor SST, consulte el manual del operador apropiado, disponible en [digital-control.es](http://digital-control.es/).

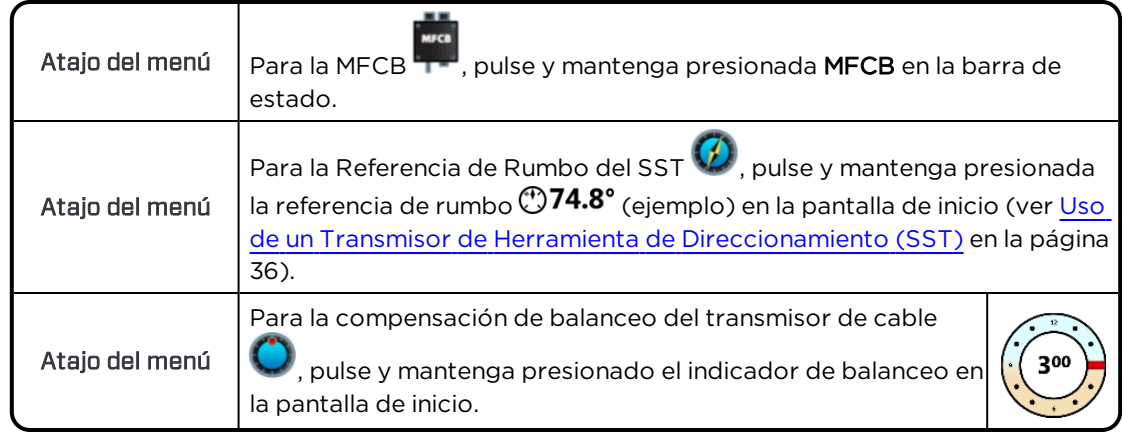

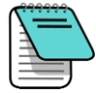

Esta lengüeta de compensación de balanceo es para un transmisor de cable solamente; cuando la compensación de balanceo esté habilitada en el localizador para un transmisor estándar, se mostrará en Aurora automáticamente. Ver [Compensación](#page-28-0) de balanceo en la página [23.](#page-28-0)

### <span id="page-24-0"></span>**Actualizar**

En la lengüeta Configuraciones, pulse Actualizar  $\bigcirc$ , para ver y descargar las actualizaciones de software en su sistema y en sus aplicaciones. Las aplicaciones actualizadas se encuentran sombreadas en gris.

#### **Para actualizar su Aurora**

Para comprobar si hay actualizaciones a través de una red inalámbrica, pulse Recargar red 1 .

Si un representante de DCI ha proporcionado actualizaciones en una unidad flash USB,

inserte la unidad en el puerto USB y pulse USB recargar (USB) para ver las actualizaciones disponibles.

Después de que Aurora busca en la unidad flash o en el lugar remoto, muestra las actualizaciones disponibles en azul. Para instalar todas las actualizaciones disponibles, pulse Instalar (las actualizaciones no se pueden seleccionar o instalar individualmente).

Para cancelar la actualización, pulse **Inicio de la men**ú principal **com** para salir.

1 Recargar red **ve** requiere de una conexión inalámbrica a la Internet; vea [Red](#page-18-0) en la página [13](#page-18-0).

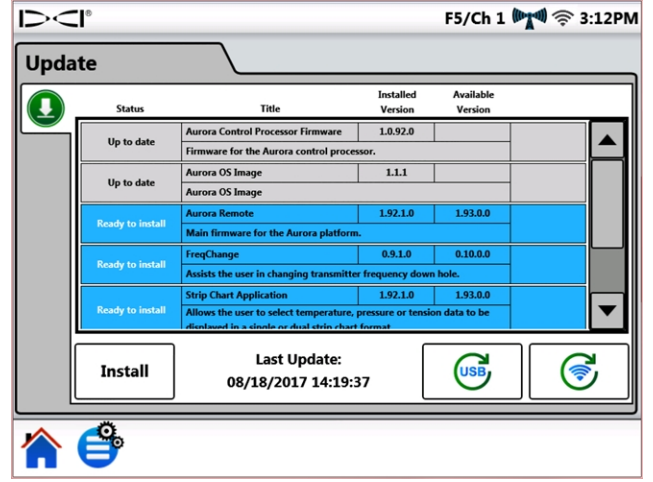

#### Pantalla de actualización – Actualizaciones disponibles

Aurora muestra un mensaje de confirmación final. Tenga en cuenta que la mención de un "reinicialización" no significa que la Aurora se reinicializará a la configuración de fábrica, sólo que se reiniciará después de la instalación de las actualizaciones. Pulse OK para instalar las actualizaciones, o Cancelar para descontinuar.

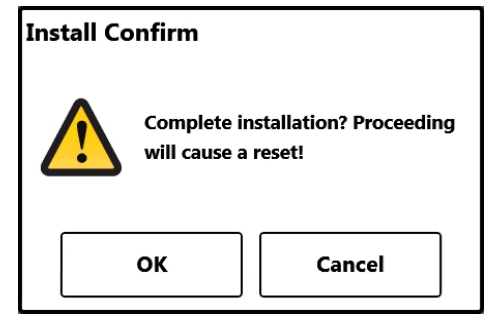

Pantalla de confirmación de actualización

Cuando el sistema vuelve a la pantalla de inicio, la actualización se ha completado.

#### **Para eliminar una aplicación**

Para eliminar una aplicación existente, pulse **Eliminar et en el renglón apropiado.** 

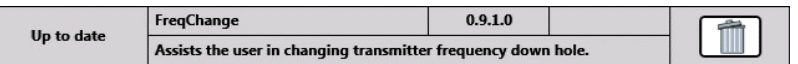

Aplicación con Icono Eliminar

### <span id="page-26-0"></span>**Ayuda**

En la pantalla de inicio, pulse una vez Menú Principal  $\Box$ . Los iconos de ayuda se muestran en la lengüeta inferior.

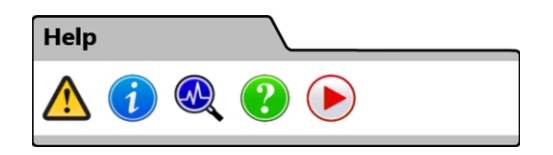

#### Menú Principal, lengüeta de Ayuda

Advertencias de Seguridadproporciona información importante sobre las precauciones y responsabilidades asociadas con la perforación direccional horizontal.

Información proporciona información detallada sobre la versión del software y el firmware de la pantalla, así como la información de contacto de Servicio al Cliente de DCI.

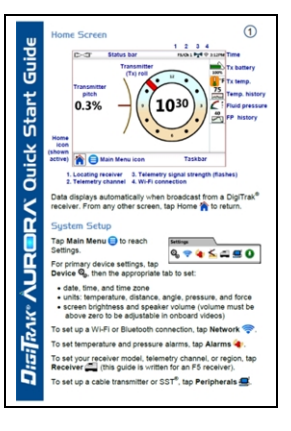

 $\left( \mathsf{M}\right)$ Autocomprobaciones de Encendido describe las pruebas que Aurora completó durante el encendido. Esto es útil para solucionar problemas de un componente en particular, que puede no estar bien conectado, encendido o activado.

Ayuda muestra una versión en pantalla de la Guía de Inicio Rápido (QSG) que se incluye con su Aurora. La QSG proporciona la información básica que usted necesita saber acerca del funcionamiento de su Aurora.

Videos instruccionales le permite ver las guías de aprendizaje en temas como el uso de TensiTrak, localización fuera de trayectoria, y el establecimiento de un sistema F5. Estos videos también están disponibles en el canal de YouTube de DCI en [www.YouTube.com/DCIKent.](http://www.youtube.com/DCIKent) Toda la telemetría se desactiva mientras el reproductor de video está en marcha.

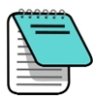

Si el ajuste del volumen maestro (ver la lengüeta [Dispositivo](#page-17-0) en la página [12\)](#page-17-0) es cero, todo el volumen de video se silenciará, independientemente del ajuste

deslizante del volumen del video .

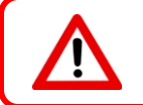

Los videos de capacitación y los archivos de ayuda sobre Aurora no deben ser observados durante la perforación.

# <span id="page-27-0"></span>**Perforación con la Pantalla de inicio**

La pantalla de inicio aparece de forma automática cuando Aurora se enciende. Muestra toda la información necesaria para la perforación, como la inclinación y balanceo del transmisor, canal de telemetría, y datos de direccionamiento por objetivo (Target Steering) (cuando se encuentre activo).

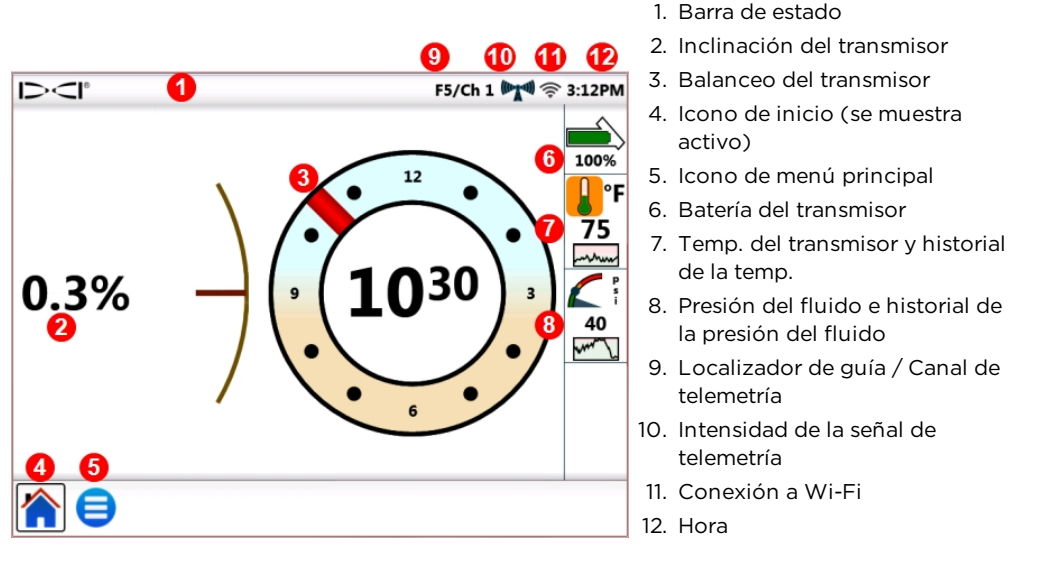

Pantalla de inicio – Localización

Los datos se muestran en la pantalla de inicio, tan pronto como el localizador de guía, como el F5, recibe los datos de un transmisor.

Esta pantalla de ejemplo también muestra una precaución de temperatura alta **do** para el operador de la perforadora. Los datos de presión sólo se muestran cuando se perfora con un transmisor de presión de fluido (FPT).

### <span id="page-27-1"></span>**Intensidad de la señal de telemetría**

El número de barras en el icono de intensidad de la señal de telemetría indica la intensidad de la recepción de la señal del localizador. Si el localizador está muy lejos de la Aurora, un menor número de barras de la señal pueden visualizarse en el icono.

Un icono gris  $\frac{(\frac{(x+y+1)}{2})}{x}$ indica que no hay recepción de un localizador, y toda la información del transmisor desaparecerá (un transmisor de cable sólo perderá profundidad). Un icono negro fijo <sup>(("""))</sup> indica que Aurora está conectada a un localizador que no está enviando datos. Un fondo azul con destellos detrás del icono **indica que Aurora está recibiendo** nuevos datos del localizador.

Si Aurora no está mostrando los datos de telemetría, compruebe lo siguiente:

- ¿Se han instalado correctamente las pilas en el transmisor?
- ¿Se ha ido a hibernar el transmisor debido a la inactividad?
- ¿Está el localizador mostrando los datos del transmisor?
- ¿Está el localizador ajustado al transmisor y a la frecuencia correcta?
- ¿Están el localizador y el conjunto Aurora en el mismo canal de telemetría?
- <span id="page-28-0"></span>. Asegúrese de que las configuraciones de la región coincida con las del localizador.

### **Compensación de balanceo**

La compensación de balanceo (RO) es una compensación electrónica para hacer coincidir la posición de las 12 horas del transmisor, con la posición de las 12 horas de la cabeza de perforación.

La compensación de balanceo habilitada en el localizador para un transmisor estándar, se mostrará en Aurora automáticamente.

Para habilitar la compensación de balanceo para un transmisor por cable, pulse Menú

principal  $\Box$ , Periféricos  $\Box$ , y después la lengüeta Compensación de balanceo

Atajo del menú | Pulse y mantenga presionado el indicador de balanceo.

<span id="page-28-1"></span>Las letras RO en el indicador de balanceo de Aurora indican cuándo se está efectuando la compensación de balanceo.

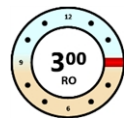

### **Temperatura**

Todos los transmisores DigiTrak, incluyendo TensiTrak®, vienen equipados con un termómetro interno digital. Las temperaturas en el cabezal de perforación varían típicamente desde 64 a 104 °F durante la perforación. El ícono de temperatura en la pantalla de inicio parpadeará lentamente en color naranja cuando la temperatura alcance el nivel de advertencia y parpadeará rápidamente en color rojo cuando alcance el nivel crítico. Estas advertencias son acompañadas con pitidos audibles. Suspender la perforación cuando la temperatura del cabezal de perforación exceda los 118 °F, para permitir su enfriamiento.

Debido a que el termómetro digital se encuentra en el interior del transmisor, la temperatura que se incrementa debido a las condiciones externas de perforación, necesitará tiempo para transferirse al transmisor y luego al termómetro. Resuelva los incrementos de temperatura rápidamente, para evitar un daño irreversible.

Los valores de advertencia y críticos son definidos por el usuario, tal como se especifica en la pantalla de [Alarmas](#page-20-0) (ver la página [15](#page-20-0)).

La gráfica del historial de temperatura, debajo del valor de temperatura, muestra una gráfica de los últimos cuatro minutos de lecturas de temperatura. Utilice este historial para determinar si la temperatura está en tendencia hacia arriba o hacia abajo.

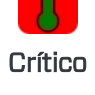

Advertencia

Normal

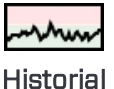

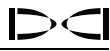

### <span id="page-29-0"></span>**Transmisor de presión de fluido**

Utilizando un transmisor de presión de fluido (FPT) o TensiTrak, se mostrará instantáneamente la presión del fluido en el lado derecho de la pantalla. El icono de presión en la pantalla de inicio parpadeará lentamente en color amarillo cuando la presión alcance el nivel de advertencia y parpadeará rápidamente en color rojo cuando alcance el nivel crítico. Estas advertencias son acompañadas con pitidos audibles. Una bola azul en el indicador marca la presión máxima registrada; se restablece cuando Aurora se reinicia.

Las lecturas que excedan un valor máximo de 250 psi se mostrarán como +OL (Sobrecarga).

Los valores de advertencia y críticos son definidos por el usuario, tal como se especifica en la pantalla de [Alarmas](#page-20-0) (ver la página [15](#page-20-0)).

La gráfica de la historia de presión de fluido, abajo del valor de presión, muestra un gráfico de los últimos cuatro minutos de lecturas de la presión del fluido. Utilizar este historial para determinar si la presión está tendiendo hacia arriba o hacia abajo.

Si usted no está utilizando un FPT o transmisor TensiTrak, los datos de presión no se mostrarán.

### <span id="page-29-1"></span>**Lecturas de profundidad**

Cuando el localizador toma una lectura de profundidad en la línea de localización (LL), Aurora añade la barra de profundidad azul, que proporciona la profundidad del transmisor e información de inclinación junto al indicador de balanceo:

Pantalla de inicio – Lectura de profundidad

El resaltado azul permanece durante diez segundos para indicar que la información es reciente. Después de diez segundos, el azul se vuelve blanco, pero los datos de la barra de profundidad permanecen durante cinco minutos, lo que es contado por el temporizador de profundidad situado en el icono de localizador. Una nueva lectura de profundidad desde el localizador volverá a dibujar de azul la barra de profundidad y reiniciará el temporizador de profundidad.

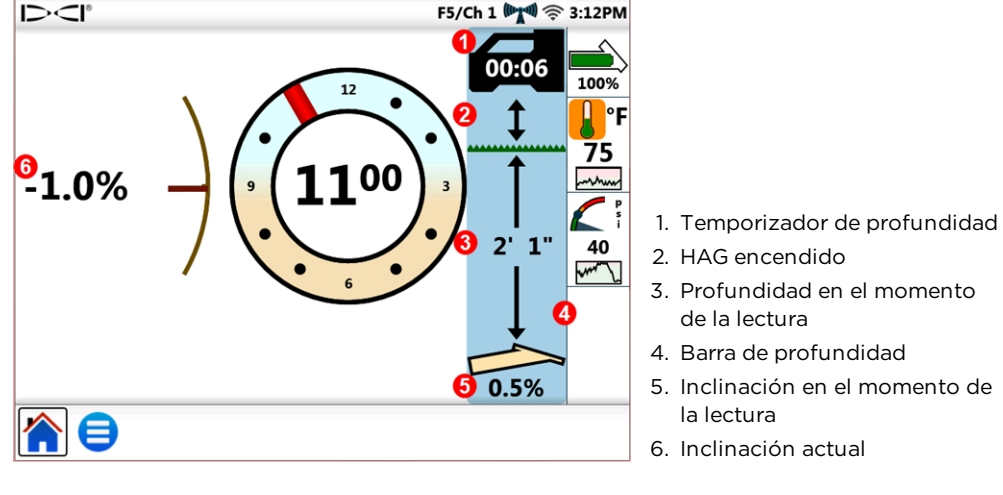

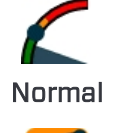

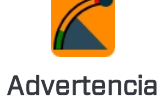

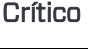

Historial

La barra de profundidad también reflejará si la altura sobre el suelo (HAG) se encuentra configurada en el localizador. En la imagen anterior, la flecha entre el localizador y el nivel del suelo indica que la HAG está habilitada.

### <span id="page-30-0"></span>**Profundidad pronosticada**

La pantalla de profundidad pronosticada aparece cuando el localizador toma una lectura de profundidad en el Punto de Localización Frontal (FLP). La pantalla de profundidad pronosticada mostrará unas flechas apuntando al localizador y al punto de profundidad pronosticada adelante del transmisor.

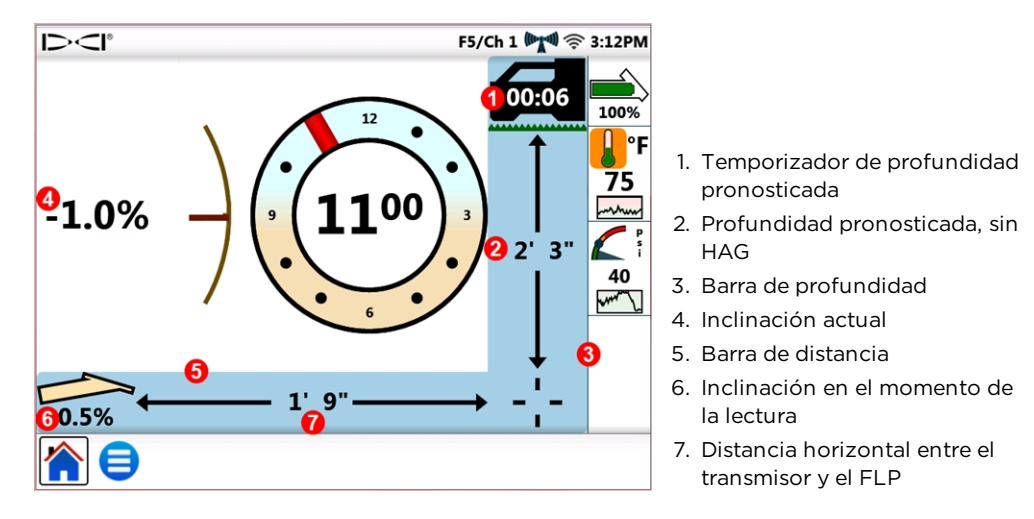

Pantalla de inicio – Lectura de profundidad pronosticada

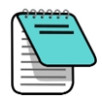

Una lectura de profundidad tomada en el punto de localización trasero (RLP) causará que se visualice la profundidad pronosticada, ya que el localizador no distingue entre el FLP y RLP, sin embargo, los datos serán inexactos.

Cuando el localizador toma una lectura de profundidad pronosticada en el FLP, la pantalla añade las barras azules de profundidad y de distancia, que proporcionan la inclinación del transmisor y la información de profundidad y distancia pronosticadas, al lado y debajo del indicador de balanceo.

El resaltado azul permanece durante diez segundos para indicar que la información es reciente. Después de diez segundos, el azul se vuelve blanco, pero las barras de profundidad y distancia pronosticada permanecen durante cinco minutos, lo que es contado por el temporizador de profundidad pronosticada situado en el icono del localizador. Una nueva lectura de profundidad pronosticada desde el localizador volverá a dibujar de azul las barras de profundidad pronosticada y de distancia y reiniciará el temporizador de profundidad pronosticada.

La barra de profundidad también reflejará si la altura sobre el suelo (HAG) se encuentra configurada en el localizador. En el ejemplo anterior, la HAG está apagada.

Cuando la inclinación del transmisor no está disponible en el localizador debido a las restricciones de alcance o interferencias, Aurora supondrá que el transmisor tiene una inclinación de cero para las lecturas de profundidad y profundidad pronosticada. En este caso, se mostrará la inclinación supuesta cero debajo del icono del transmisor.

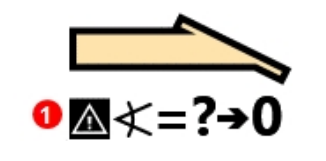

1. Inclinación supuesta de cero (Pitch assumed zero)

Inclinación del transmisor no disponible

Si el ángulo de perforación antes de la pérdida de inclinación era cero o cerca de cero, una lectura de profundidad pronosticada todavía puede ser bastante exacta. Si la última inclinación conocida no estaba cerca de cero, el cálculo de la profundidad pronosticada no será exacto. En cualquier caso, el cálculo de la profundidad pronosticada se convertirá cada vez más inexacta con cada varilla perforada sin datos de inclinación.

El curso de acción más seguro es dejar de perforar hasta que se restauren los datos de inclinación. Las opciones disponibles para el operador del localizador para aumentar la recepción de la señal entre el transmisor y el localizador, incluyen cambiar la frecuencia del transmisor (si es compatible), la localización fuera de trayectoria y el direccionamiento por objetivo.

# <span id="page-32-0"></span>**Target Steering (Direccionamiento por objetivo)**

Las instrucciones para configurar el localizador para Direccionamiento por objetivo (Target Steering®) se pueden encontrar en el manual del operador para su sistema. La mayor parte de la configuración para direccionamiento por objetivo la realiza el operador del localizador. En esta sección se explica cómo utilizar los datos de direccionamiento por objetivo en la pantalla de Aurora.

Los sistemas de guía DigiTrak SE utilizan una forma más simple de dirección llamada conducción remota, que proporciona solamente información de direccionamiento a la izquierda y a la derecha. Consulte el manual del operador de la SE para obtener instrucciones sobre la conducción remota.

En general, el direccionamiento por objetivo debe ser usada para mantener una trayectoria de perforación, no para llevar un agujero significativamente fuera de ruta de vuelta a la trayectoria. Si el cabezal de perforación ya está significativamente fuera de ruta, utilice los métodos de localización delanteros y traseros, tal como se describen en el manual del operador del sistema DigiTrak para volver a la ruta.

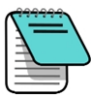

Después de aprender los conceptos de direccionamiento por objetivo, practicar su uso antes de utilizarlo en un lugar de trabajo, donde el tiempo y el dinero son muy valiosos. Una animación de Look-Ahead Locating también está disponible en nuestro canal de YouTube en [www.YouTube.com/DCIKent.](http://www.youtube.com/DCIKent) Si necesita más ayuda, póngase en contacto con Servicio al Cliente de DCI.

El direccionamiento por objetivo requiere de una señal estable, tanto desde el transmisor, como desde el localizador.

### <span id="page-32-1"></span>**Direccionamiento por objetivo**

Una vez que la profundidad del objetivo se ha introducido en el localizador, Aurora muestra automáticamente la pantalla de direccionamiento por objetivo. Aurora muestra el icono

de direccionamiento por objetivo intermitente en la barra de estado, siempre y cuando Aurora reciba los datos de direccionamiento por objetivo. Para ocultar la pantalla de

direccionamiento por objetivo, pulse Inicio **1.** 

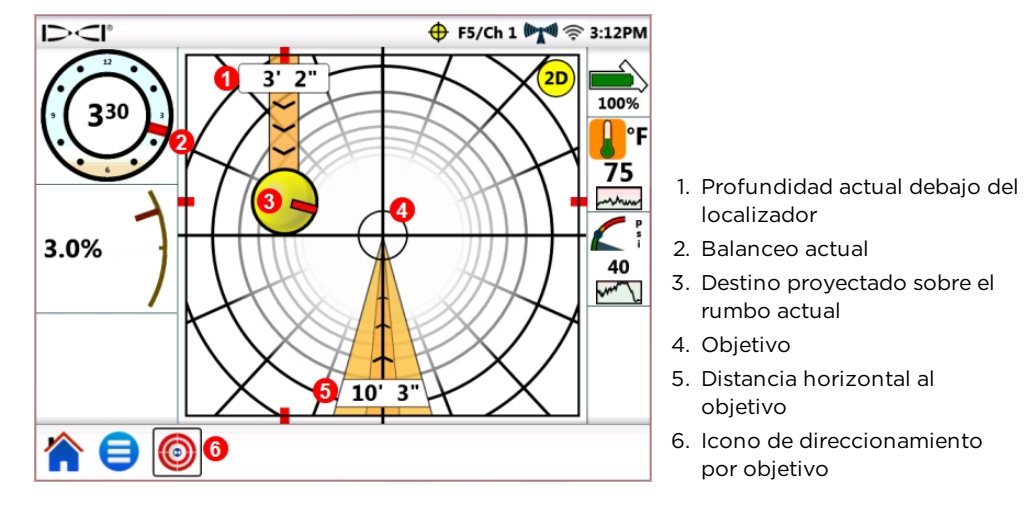

Pantalla de direccionamiento por objetivo, direccionamiento hacia el objetivo

El objetivo en el centro de la imagen anterior representa la profundidad del objetivo introducido en el localizador, para un punto directamente debajo de él. La bola indicadora de direccionamiento amarilla representa el destino proyectado o actual "punto de mira" del cabezal de perforación en relación con el objetivo. El marcador rojo , que se encuentra dentro del indicador de direccionamiento, muestra la posición del balanceo actual de la cabeza de perforación. Esta pantalla muestra que el cabezal de perforación está *actualmente* estimado a 3 pies 2 pulg. por debajo del plano horizontal del localizador y el objetivo está a 10 pies 3 pulg. por delante.

Esta pantalla de direccionamiento por objetivo muestra el siguiente escenario:

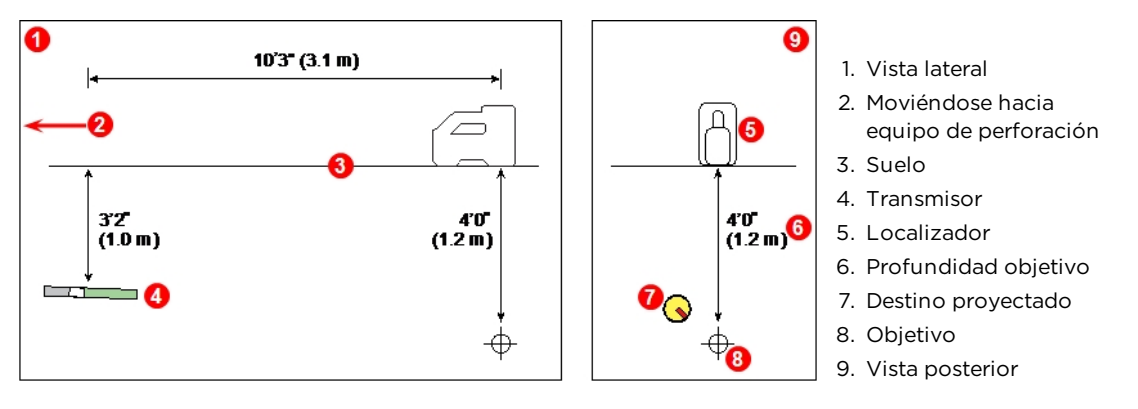

Transmisor, objetivo y localizador

El indicador de direccionamiento muestra que el cabezal de perforación se dirige por encima y a la izquierda del objetivo. Para llevar la bola de vuelta al objetivo, gire el cabezal de perforación de tal manera que el marcador rojo en la bola apunte hacia el objetivo. El cabezal de perforación está entonces siendo conducido correctamente para alcanzar la trayectoria de perforación deseada (véase la siguiente figura), para alcanzar el objetivo.

Como se muestra en el siguiente ejemplo, el indicador de direccionamiento le ayudará a alinear el cabezal de perforación con el localizador antes de llegar al objetivo.

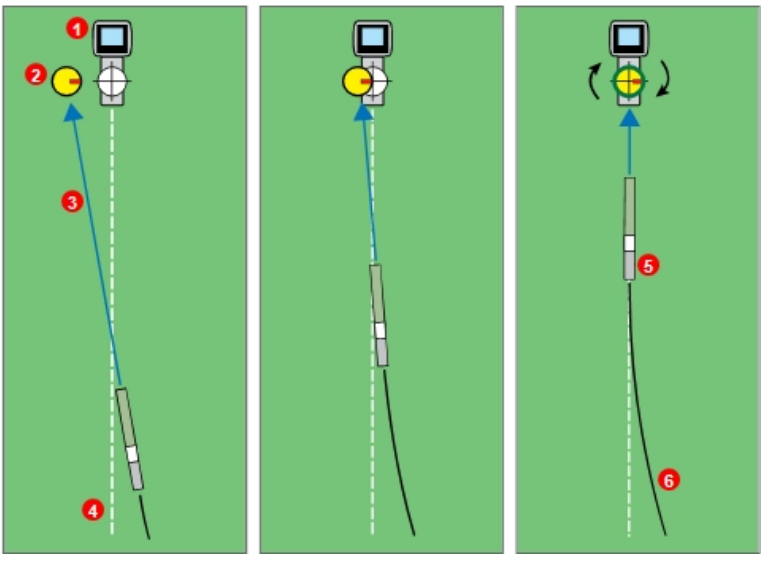

Girar el cabezal de perforación para centrar la bola amarilla indicadora de direccionamiento

Reducir el giro mientras que el indicador de direccionamiento se acerca al objetivo

Perforar (rotar) directamente hacia el objetivo

1. Localizador

prevista 5. Transmisor

3. Destino proyectado 4. Trayectoria de perforación

2. Indicador de direccionamiento

6. Trayectoria real de perforación

#### Vista desde arriba del direccionamiento por objetivo y del indicador de direccionamiento

El panel de la izquierda del escenario anterior de direccionamiento por objetivo sugiere que en el rumbo actual, sin correcciones de direccionamiento adicionales, el cabezal de perforación llegará a la izquierda del objetivo, por debajo del localizador (la profundidad no se refleja en este dibujo de 2 dimensiones). Sin embargo, como el cabezal de perforación se mueve en relación con el objetivo (panel central), el indicador de direccionamiento también se moverá. El panel derecho muestra el transmisor (cabezal de perforación) habiendo alcanzado la trayectoria de perforación prevista y perforando directamente hacia el objetivo.

Durante la perforación, monitorear de cerca la bola amarilla indicadora de direccionamiento, hacer ajustes de dirección pequeños, y ver y esperar los resultados. Cuanto más cerca del cabezal de perforación esté el localizador, más sensible se vuelve el indicador de direccionamiento. Al acercase al objetivo, reducir la cantidad del giro. Cuando el indicador se centra en el objetivo y está rodeado por un anillo verde, el cabezal de perforación está posicionado correctamente en la trayectoria de la perforación deseada para perforar hacia el objetivo.

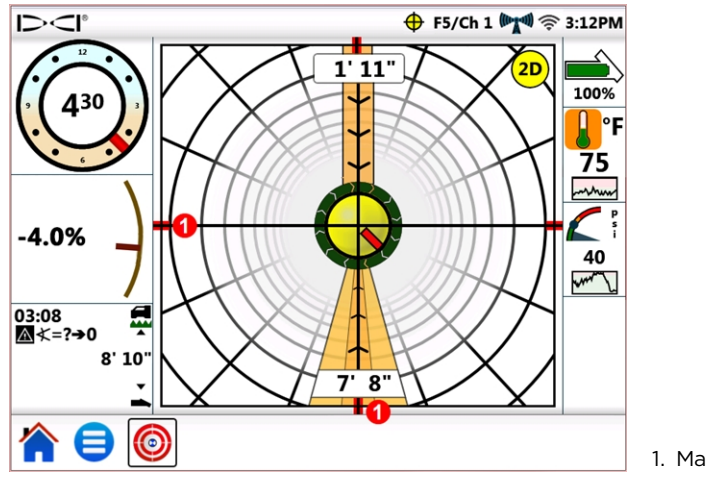

1. Marcas de alineación

Pantalla de direccionamiento por objetivo, cabezal de perforación alineado en la trayectoria de perforación deseada

La pantalla anterior de direccionamiento por objetivo muestra el cabezal de perforación alineado correctamente para alcanzar el objetivo a 7 pies 8 pulg. adelante, y el cabezal de perforación está actualmente a 1 pie 11 pulg. por debajo del plano del localizador. En este punto, cuanto más cerca la inclinación esté de cero, el indicador menos tenderá a moverse por encima o por debajo del objetivo. Las marcas de alineación roja ayudan a mostrar cuando el cabezal de perforación está perfectamente alineado con el objetivo.

La bola amarilla indicadora de direccionamiento sólo puede mostrar correcciones de dirección dentro de los límites de la pantalla de direccionamiento al destino. Una vez que la bola se aproxime o se haya fijado al borde de la pantalla, el curso de la perforación más lejana no se reflejará en la pantalla remota. Haga las correcciones de direccionamiento necesarias y cuando la bola comience a moverse más cerca del objetivo, esté preparado para reducir la cantidad del giro.

### <span id="page-35-0"></span>**Direccionamiento por objetivo en zonas de interferencia**

En áreas donde exista interferencia pasiva y / o activa, podría ser aconsejable elevar físicamente el localizador por encima del terreno. En el ejemplo siguiente, el localizador se colocó a 3 pies por encima del terreno. Para compensar, el valor de la profundidad del objetivo deberá incluir la altura elevada; 3 pies más 4 ft igual a 7.0 pies.

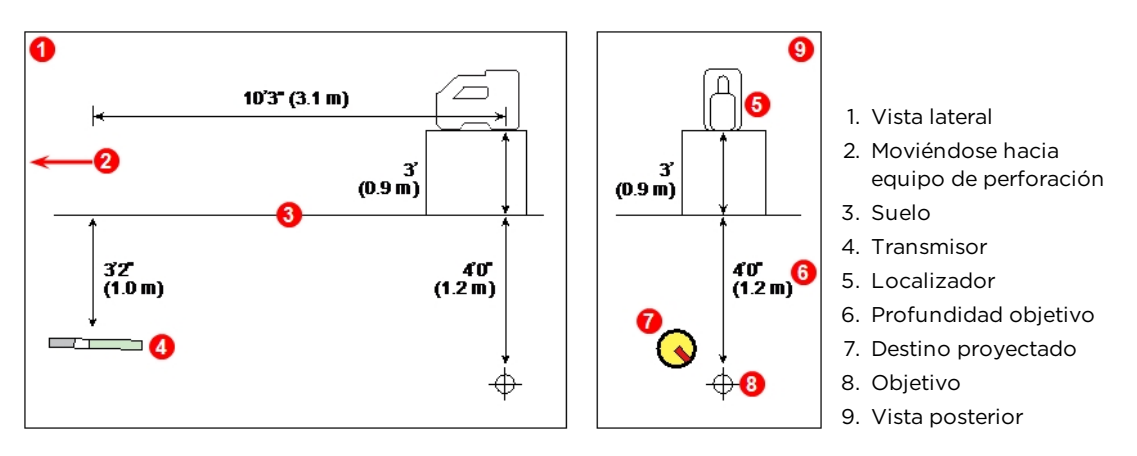

Transmisor, objetivo y localizador elevado

### <span id="page-36-0"></span>**Entendimiento de la bola indicadora de direccionamiento**

Como se indicó anteriormente, la bola amarilla del indicador de direccionamiento (destino proyectado) que se encuentra a la izquierda del objetivo no significa necesariamente que el cabezal de perforación esté también actualmente a la izquierda del objetivo. Aunque cada ejemplo a continuación requiere de una cantidad y duración de la corrección de dirección diferente, todos necesitan moverse en la misma dirección: hacia la derecha y hacia abajo.

Es importante tener en cuenta la dirección en las últimas varillas, antes de hacer ajustes adicionales; puede haber estado perforando en la dirección que el direccionamiento por objetivo esté indicando.

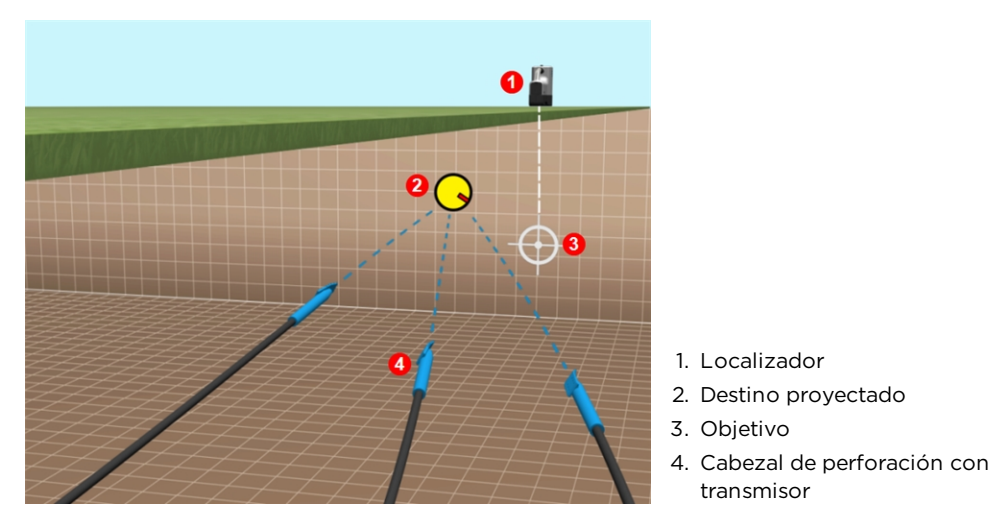

Muestrear las ubicaciones del cabezal de perforación del direccionamiento por objetivo

### <span id="page-36-1"></span>**Vista clásica**

Además de la pantalla de la direccionamiento por objetivo en tres dimensiones, Aurora también puede mostrar la clásica vista de direccionamiento por objetivo de dos dimensiones a partir de las versiones anteriores de las pantallas remotas DigiTrak. Pulse, ya

sea  $\overline{\text{2D}}$  o  $\overline{\text{3D}}$  en la parte superior derecha de la pantalla para cambiar a vistas 2D ó 3D en cualquier momento.

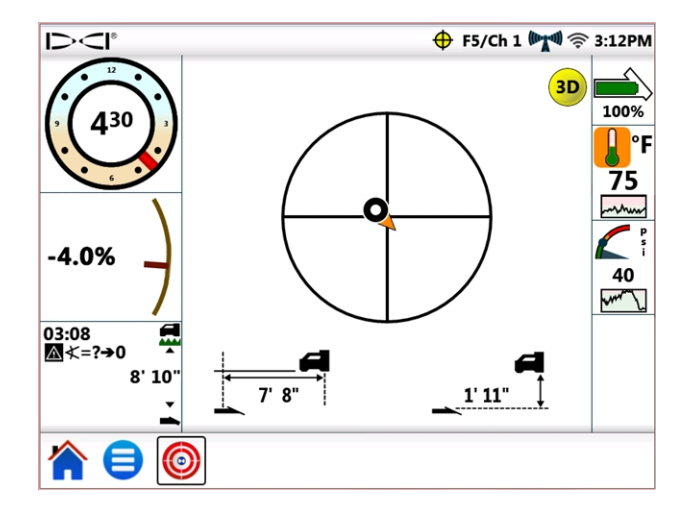

Direccionamiento por objetivo, vista clásica de dos dimensiones

### <span id="page-37-0"></span>**Apagando el direccionamiento por objetivo**

El icono centelleante de direccionamiento por objetivo  $\bigoplus$  en la barra de estado indica cuándo se reciben datos de direccionamiento por objetivo, incluso si usted está en una pantalla diferente. Si usted está observando la pantalla de direccionamiento por objetivo cuando Aurora deje de recibir datos de direccionamiento por objetivo del localizador, la pantalla dejará de mostrar los datos.

Hasta que Aurora sea apagada, la aplicación del direccionamiento por objetivo permanece cargada, por lo que si los datos del direccionamiento por objetivo se reanudan, Aurora continuará procesándolos sin interrumpir su tarea actual.

# <span id="page-38-0"></span>**Trabajando con TensiTrak**

Cuando Aurora detecta datos de tensión proporcionados por un sistema de monitoreo de extracción y presión TensiTrak®, muestra automáticamente el medidor de tensión TensiTrak.

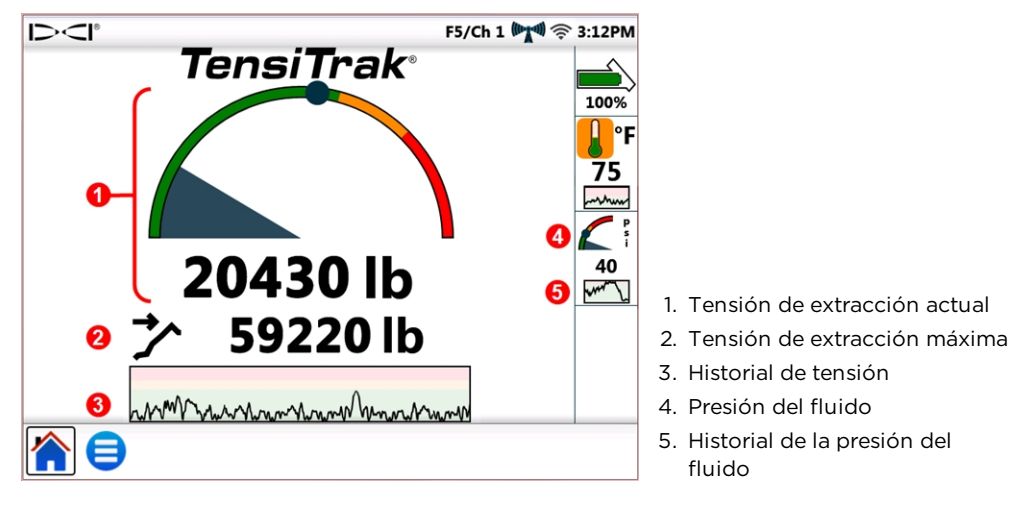

Indicador TensiTrak

Un sistema TensiTrak proporciona tanto la tensión de extracción del producto, como la presión de fluido anular. La tensión registrada máxima (en este caso, 59220 lb) también se muestra en el indicador como un círculo azul

El gráfico Historial de tensión muestra la historia de unos 30 minutos de datos históricos; los trazos de datos nuevos de la derecha, empujando a los datos antiguos a la izquierda.

Para obtener más información sobre cómo trabajar con TensiTrak, consulte el manual del operador, disponible en [digital-control.es](http://digital-control.es/).

### <span id="page-38-1"></span>**Configuración de los niveles de advertencia**

Para ajustar los niveles de precaución y advertencia de la tensión o presión de fluido de

TensiTrak, vava a Menú Principal , pulse Alarmas , después seleccione ya sea la lengüeta Tensión de extracción TensiTrak «W o Presión del fluido de extracción TensiTrak ...

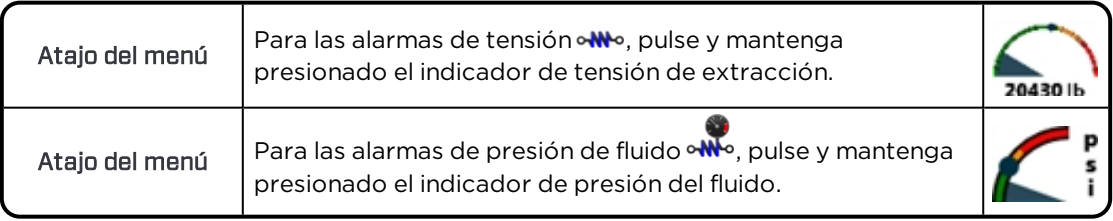

# <span id="page-39-0"></span>**Trabajando con MFCB**

Para obtener instrucciones sobre cómo hacer las conexiones de alimentación y de datos entre la caja de cable multi-función (MFCB) y Aurora, por favor, lea el Manual del Operador de la MFCB, disponible en [digital-control.es](http://digital-control.es/).

### <span id="page-39-1"></span>**Activación de la MFCB**

Hasta que no haya realizado las conexiones adecuadas de alimentación y de datos entre la MFCB y Aurora, la casilla para Activar MFCB en la lengüeta MFCB de la pantalla de Periféricos (que se muestra a continuación) se mostrará en gris como no disponible.

Una vez que la MFCB esté correctamente conectada a Aurora, un icono de la MFCB se muestra en la barra de estado. Si la MFCB aparece como desactivada MG, actívela como sigue:

- 1. Pulse Menú Principal  $\Box$ , después pulse Periféricos  $\Box$ .
- 2. Pulse la lengüeta MFCB (que se muestra a continuación).
- 3. Pulse la casilla para Activar MFCB. Esta selección permanecerá en vigor incluso después de un ciclo de encendido.
- 4. Pulse **para regresar a la pantalla de inicio.**

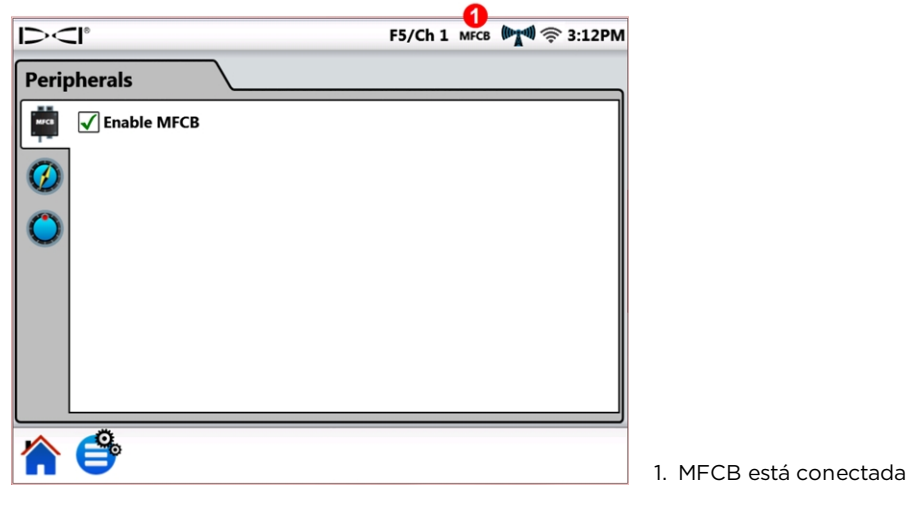

Activación de la MFCB en la pantalla de periféricos

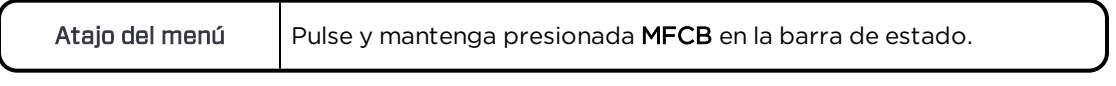

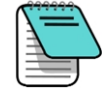

Para utilizar un transmisor con batería estándar, mientras que la MFCB está conectada, sólo tiene que borrar la casilla Activar MFCB. Aurora ahora recibirá los datos de perforación del localizador.

Manual del operador DigiTrak Aurora 35

Después de que la MFCB esté conectada y activada correctamente, Aurora reemplaza el icono de la batería del transmisor en la parte superior derecha de la pantalla con una pantalla del voltaje y amperios, tanto en la MFCB como en el transmisor. Esta nueva parte de la pantalla funciona como un botón de encendido / apagado para usar la MFCB. Al primer uso después de que Aurora sea activada, este botón de la MFCB se verá bordeado y sombreado en color rojo, lo que indica que la MFCB aún no está enviando energía al transmisor.

Antes de hacer cualquier cambio en el cable de la tubería de perforación, asegúrese de que el icono de tensión / amperaje es de color rojo, lo cual indica que el MFCB está desconectado, para evitar una descarga eléctricas. Si es de color verde, pulse para desconectarlo.

### <span id="page-40-0"></span>**Usando un transmisor de cable**

Conecte y active la MFCB tal y como se describe en [Activación](#page-39-1) de la MFCB en la página [34](#page-39-1).

### <span id="page-40-1"></span>**Aplicando energía al transmisor**

Para enviar energía al transmisor, pulse el botón rojo; cambia a verde para indicar que el transmisor está encendido, y el voltaje y amperaje de la corriente se muestra junto con otros datos del transmisor, como el balanceo y la inclinación.

En este ejemplo para un transmisor de cable, la MFCB está alimentando 12.8 VCC y 0.4 A de la energía al transmisor. El voltaje en el transmisor se encuentra en el rango de los 12.5–22.5 VCC.

Otra información que se muestra en la pantalla de inicio es la misma que cuando se utiliza un transmisor alimentado con batería estándar.

Pantalla de inicio con las lecturas de energía en la MFCB

Monitorear de cerca el voltaje en el transmisor, ya que la longitud de cable o la calidad de las conexiones puede causar que el voltaje caiga por debajo del nivel necesario para que el transmisor de cable funcione.

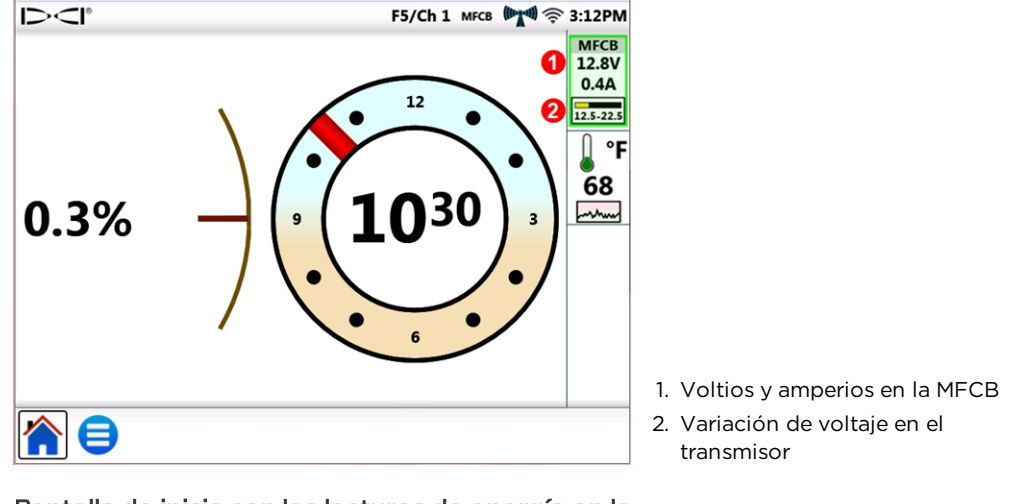

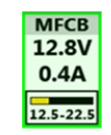

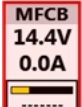

### <span id="page-41-0"></span>**Uso de un Transmisor de Herramienta de Direccionamiento (SST)**

Para revisar las instrucciones para utilizar el Transmisor de la Herramienta de Direccionamiento, favor de leer el manual del operador del SST<sup>®</sup>, que se encuentra disponible en [digital-control.es.](http://digital-control.es/)

Conectar y, si es necesario, activar la MFCB, tal como se describe en [Activación](#page-39-1) de la [MFCB](#page-39-1) en la página [34.](#page-39-1)

Cuando Aurora detecta que un herramienta de direccionamiento está conectado a la MFCB, añade un indicador de rumbo a la pantalla.

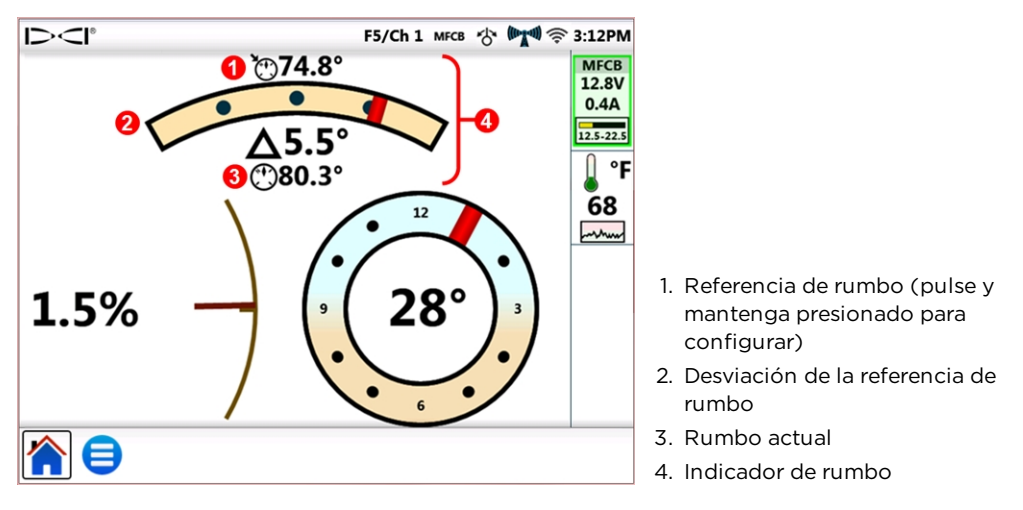

#### Pantalla de inicio con indicador de rumbo de SST y lecturas de energía de la MFCB

Como se muestra en la imagen de arriba, la exactitud del balanceo para los cambios de la SST a partir desde una posición 24, a un indicador mucho más preciso de 360°.

#### <span id="page-41-1"></span>**Configurando una referencia de rumbo**

Configurar la referencia de rumbo deseada:

- 1. Pulse Menú principal , después pulse Periféricos ...
- 2. Pulse la lengüeta Referencia de rumbo  $\bigcirc$  (que se muestra a continuación).
- 3. Pulse los botones de flechas azules o arrastre el control deslizable para seleccionar la referencia de rumbo deseada.
- 4. Pulse Configurar para configurar la referencia de rumbo y volver a la pantalla de inicio.
- El botón Configurar no estará disponible hasta que la referencia de rumbo cambie.

Si Aurora está detectando un rumbo válido del SST, este valor se mostrará al lado de rumbo actual: y el botón Usar actual estará disponible. En este caso, puede pulsar Usar actual para configurar este valor como la referencia de rumbo.

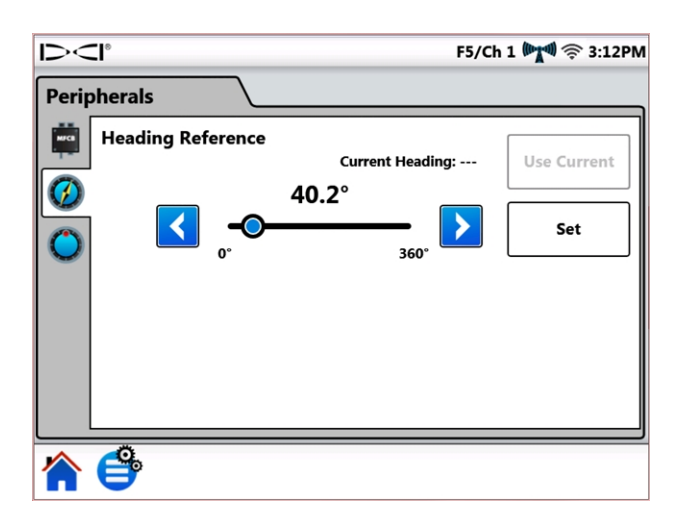

#### Pantalla referencia de rumbo SST

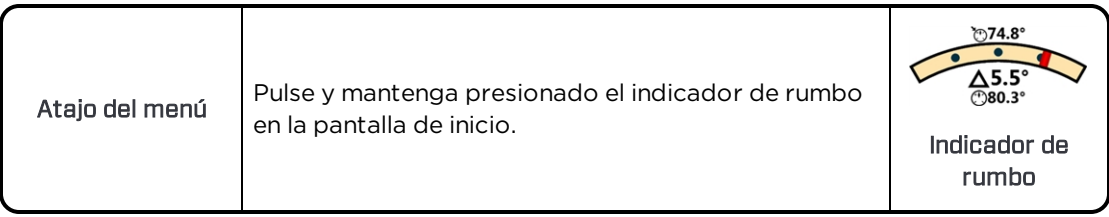

# <span id="page-43-0"></span>**Apéndice A: Especificaciones del sistema**

### <span id="page-43-1"></span>**Requisitos de potencia**

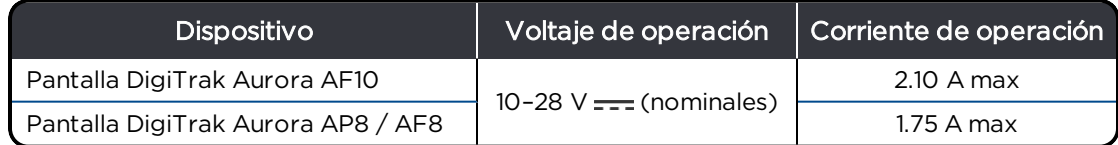

### <span id="page-43-2"></span>**Requisitos ambientales**

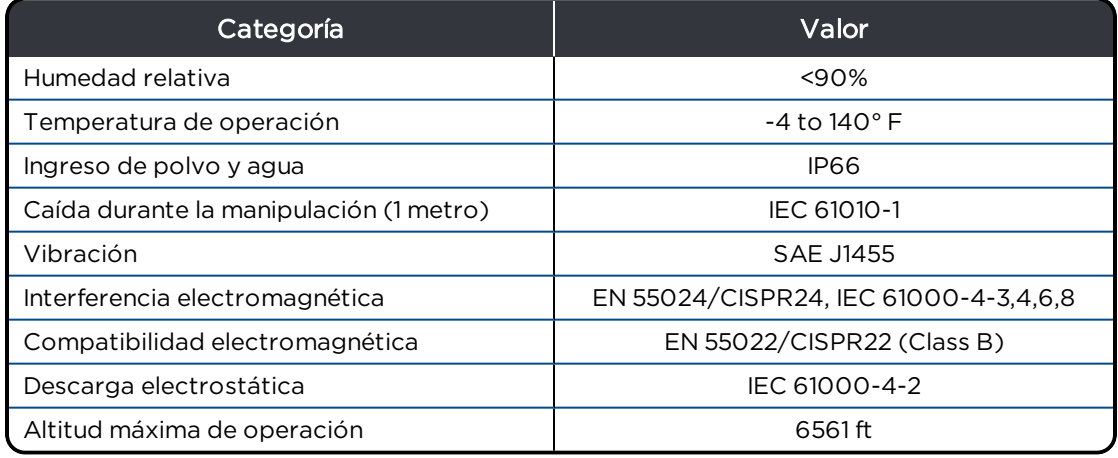

### <span id="page-43-3"></span>**Requisitos de red**

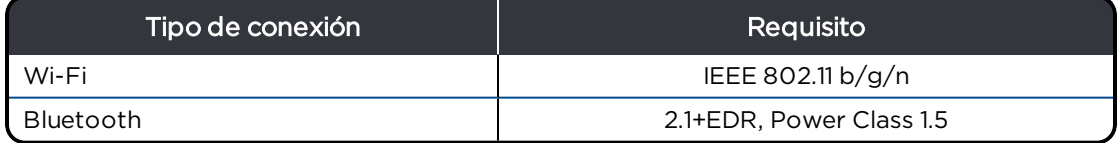

### <span id="page-43-5"></span><span id="page-43-4"></span>**Requisitos de almacenamiento y embarque**

### **Temperatura**

La temperatura de almacenamiento y transporte debe permanecer dentro de un rango de -40 – 149 °F.

### <span id="page-43-6"></span>**Empaque**

Embarque en el estuche o embalaje original de durabilidad suficiente, para evitar golpes mecánicos a los equipos durante el transporte.

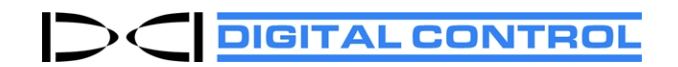

# **Garantía estándar de DCI**

DCI garantiza que reparará o reemplazará cualquier producto que no funcione de conformidad con las especificaciones publicadas de DCI al momento de su envío debido a un defecto en los materiales o la mano de obra durante el período de garantía para dicho producto, con sujeción a los términos estipulados más abajo.

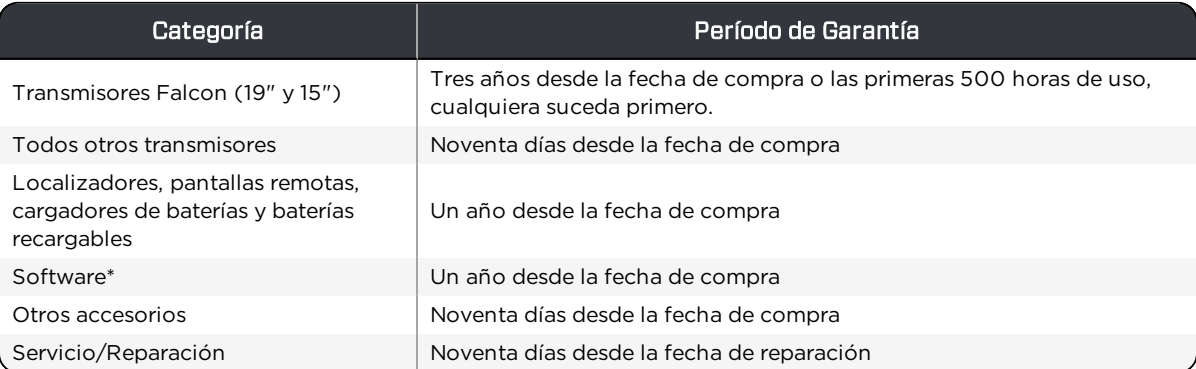

\* Para software, en lugar de la garantía indicada más arriba, DCI garantiza que actualizará cualquier software defectuoso de modo que se logre cumplimiento material con las especificaciones de DCI para dicho software, o reembolsará el precio pagado por el software.

### **Términos**

- <sup>l</sup> El período de garantía de 3 años / 500 horas para un transmisor Falcon está sujeto a que la adquisición se registre con DCI dentro de 90 días de la fecha de compra. Si el cliente no registra la compra dentro de ese plazo, el período de garantía del *transmisor será, en cambio, de noventa días desde la fecha de compra.*
- · La cobertura de garantía para un transmisor de recambio bajo garantía se relaciona con el transmisor o transmisores originales presentados para cobertura de garantía. Por ejemplo, si un transmisor Falcon ha sido de su propiedad durante un año y ha sido utilizado durante 250 horas, la cobertura de garantía para el reemplazo será de dos años adicionales o 250 horas adicionales, cualquiera suceda primero.
- <sup>l</sup> Para los propósitos de la garantía de los transmisores Falcon, "horas de uso" significa horas de funcionamiento activo, según midan internamente los transmisores Falcon.
- <sup>l</sup> En caso de presentarse un reclamo válido bajo garantía, la elección de la solución (por ejemplo, reparar o remplazar un producto defectuoso o, en caso de software defectuoso, actualizar o reembolsar) será a discreción exclusiva de DCI. DCI se reserva el derecho a utilizar piezas de reemplazo refabricadas para reparaciones.
- Las garantías anteriores solamente se aplican a productos nuevos adquiridos directamente de DCI o de un distribuidor de DCI autorizado.
- <sup>l</sup> La decisión final sobre si un producto cumple los requisitos para reemplazo bajo garantía será a discreción exclusiva de DCI.

### **Exclusiones**

- <sup>l</sup> Los transmisores que hayan excedido la temperatura máxima, según lo indicado por el sistema.
- <sup>l</sup> Defecto o daño causado por mal uso, abuso, instalación incorrecta, almacenamiento o transporte incorrectos, negligencia, accidente, incendio, inundación, uso de fusibles incorrectos, contacto con altas tensiones o sustancias nocivas, uso de componentes del sistema no fabricados o suministrados por DCI, falta de cumplimiento con el manual del operador, uso que no sea el previsto para el producto u otros hechos más allá del control de DCI.
- <sup>l</sup> Cualquier transmisor utilizado con una caja incorrecta, o daño causado a un transmisor debido a instalación incorrecta en una caja o extracción de una caja.
- <sup>l</sup> Daños durante el transporte a DCI.

Cualquier modificación, apertura, reparación o intento de reparación de un producto o cualquier manipulación o remoción de cualquier número de serie, etiqueta u otra identificación del producto, anulará la garantía.

DCI no asevera ni garantiza la exactitud o integridad de los datos generados por los sistemas de guía/localización de PDH. La exactitud o integridad de estos datos pueden ser afectadas por una variedad de factores, incluyendo (sin limitación) la interferencia activa o pasiva y otras condiciones ambientales, la insuficiencia de calibración o de uso apropiado del dispositivo y de otros factores. DCI tampoco garantiza, y se exime de responsabilidad por la exactitud e integridad de los datos generados por cualquier fuente externa que se pueda mostrar en un dispositivo DCI, incluyendo (sin limitación) los datos recibidos desde cualquier equipo de perforación PDH.

DCI podrá realizar cambios en el diseño y mejoras en los productos de vez en cuando. DCI no tendrá la obligación de actualizar ningún producto de DCI previamente fabricado a fin de incluir tales cambios.

LO ANTERIOR ES LA ÚNICA GARANTÍA PARA LOS PRODUCTOS DE DCI (SALVO LA GARANTÍA PROLONGADA DE 5 AÑOS/750 HORAS PARA LOS TRANSMISORES FALCON DE 15/19"). DCI RECHAZA TODA OTRA GARANTÍA, EXPRESA O IMPLÍCITA, INCLUSIVE, PERO NO LIMITADO A, LAS GARANTÍAS IMPLÍCITAS DE COMERCIALIZACIÓN Y APTITUD PARA UN PROPÓSITO EN PARTICULAR, GARANTÍA IMPLÍCITA DE NO VIOLACIÓN Y CUALQUIER GARANTÍA IMPLÍCITA QUE SURJA DEL FUNCIONAMIENTO, TRANSACCIONES O PRÁCTICA COMERCIAL, TODAS LAS CUALES SE RECHAZAN POR EL PRESENTE.

En ningún caso, ni DCI ni nadie comprometido en la creación, producción, venta o entrega del Producto DCI ("socios"), será responsable por cualquier daño originado por uso indebido o incapacidad para el uso del Producto DCI, inclusive, pero no limitado a daños indirectos, especiales, incidentales o consecuentes o por cualquier cobertura, pérdida de información, beneficio o renta, o basado en cualquier reclamación por ruptura de garantía o de contrato, negligencia, estricta responsabilidad o cualquier otra teoría legal, aun cuando DCI sea advertida de la posibilidad de tales daños. En ningún caso excederá la responsabilidad de DCI o sus socios el precio de compra del producto.

Esta garantía no se puede ceder ni transferir. La garantía constituye la totalidad del acuerdo entre DCI y el comprador y no se podrá expandir ni enmendar de ninguna manera salvo por DCI por escrito.

#### **Demostraciones del Producto**

El personal de DCI puede estar presente en una obra para demostrar el uso básico, las características y los beneficios de los productos de DCI. El personal de DCI sólo estará presente para demostrar un producto DCI. DCI no proporciona servicios de localización u otros servicios de consultoría o contratación. DCI no asume ninguna responsabilidad para capacitar al Usuario o a cualquier otra persona, y no asume responsabilidad alguna por la localización o cualquier otro trabajo realizado en un sitio de trabajo en el que el personal o el equipo de la DCI están o han estado presentes.

### **Traducciones**

Este documento es una traducción de la versión original en idioma inglés. El propósito de esta traducción es ayudar al usuario del producto. Si existiera algún conflicto o diferencia en la interpretación de este documento y el original, regirá el original. Una copia de la versión original en idioma inglés se puede encontrar en [digital-control.es.](http://digital-control.es/)

### **DIGITAL CONTROL**

# **CONTRATO DE LICENCIA DE PRODUCTO PARA USUARIO FINAL: AURORA®**

IMPORTANTE: POR FAVOR LEA CUIDADOSAMENTE LOS TÉRMINOS Y CONDICIONES DE ESTE CONTRATO DE LICENCIA ANTES DE UTILIZAR EL PRODUCTO AURORA.

Este Contrato de Licencia de Usuario Final ("Licencia") es un contrato entre DIGITAL CONTROL INCORPORATED ("DCI") y la entidad o persona ("usted") que compra el producto AURORA<sup>®</sup> de un distribuidor autorizado de productos DCI. Al utilizar el producto AURORA, usted acepta quedar vinculado por los términos de esta licencia.

#### 1. Definiciones

- a. "AURORA" es una pantalla táctil en color y una plataforma inteligente para usarse con equipos de perforación direccional horizontal que es fabricada por DCI.
- b. "SISTEMA DE GUÍA DCI", significa cualquier sistema de guía de perforación direccional horizontal fabricado por DCI, es decir, en un momento dado, designado por DCI como ser interoperable con AURORA (como se indica en la documentación del producto asociado para AURORA).
- c. "SOFTWARE" significa el software y el firmware embebido en AURORA con la compra de la unidad AURORA y la documentación relacionada, incluidas las correcciones de errores, modificaciones y actualizaciones de dicho software proporcionadas a usted por DCI, bajo esta licencia. El SOFTWARE también incluirá cualquier aplicación de software para AURORA, ya sea instalado después de la compra inicial o comprada o válidamente obtenida por usted en el futuro, que esté expresamente autorizado por DCI para su uso con AURORA.
- d. "TERRITORIO" significa los Estados Unidos, Canadá, cada estado miembro de la Unión Europea, Australia, Nueva Zelanda, China, India y Rusia.
- 2. Concesión de Licencia No Exclusiva. DCI le concede una licencia, libre de regalías (con excepción de las regalías o derechos específicamente identificados con respecto a las aplicaciones compradas por separado en el futuro), no transferible y no sublicenciable y no exclusiva, para utilizar el SOFTWARE en forma de código objeto, únicamente para su uso con la unidad AURORA en la cual el SOFTWARE venía instalado originalmente (como un único producto integrado), para fines de perforación direccional horizontal del curso ordinario, junto con cualquier SISTEMA DE GUÍA DCI aplicable en el TERRITORIO.
- 3. Restricciones de la Licencia. Esta licencia está sujeta a las siguientes restricciones:
	- <sup>l</sup> el SOFTWARE no puede utilizarse con cualquier dispositivo que no sea la unidad AURORA en particular, en la cual venía instalado inicialmente el SOFTWARE;
	- usted se compromete a no hacer ninguna copia del SOFTWARE;
	- <sup>l</sup> ni el SOFTWARE, ni la unidad AURORA asociada pueden ser utilizadas en algún territorio geográfico distinto del TERRITORIO; y
	- <sup>l</sup> ni el SOFTWARE, ni la unidad AURORA asociada, ni algún SISTEMA DE GUÍA DCI asociado pueden ser reparados por, o enviados para su reparación a alguna persona o entidad que no sea una persona o entidad autorizada expresamente por DCI para efectuar dichas reparaciones (a partir de la fecha de la presente licencia, DCI es la única persona o entidad autorizada para efectuar dichas reparaciones).
- 4. Propiedad. El SOFTWARE está bajo licencia, no está vendido, y nada en esta licencia se interpretará para transmitir algún título o derecho de propiedad. Usted reconoce expresamente que, entre usted y DCI, DCI posee todos los derechos, títulos e intereses en todo el mundo, sobre y para el SOFTWARE, incluyendo todos los derechos de autor y otros derechos de propiedad intelectual correspondientes. Todos los derechos no concedidos expresamente por esta licencia quedan reservados por DCI y sus licenciantes.
- 5. Propiedad Intelectual. Usted reconoce que el SOFTWARE constituye y contiene secretos comerciales de DCI, y con el fin de proteger tales secretos comerciales y otros intereses que DCI pueda tener en el SOFTWARE, usted se compromete a no desmontar, descompilar, realizar ingeniería inversa o intentar derivar el código fuente del SOFTWARE o la unidad AURORA asociada, ni a permitir que ninguna otra persona o entidad lo haga, salvo en la medida en que tales restricciones estén prohibidas por la ley. Con excepción de lo dispuesto expresamente en esta licencia, esta licencia no le otorga ningún derecho sobre patentes, derechos de autor, secretos comerciales, marcas comerciales o cualquier otro derecho con respecto al SOFTWARE.
- 6. Derechos de los datos. Las futuras actualizaciones al SOFTWARE, o futuras aplicaciones para el software para AURORA, pueden permitirle almacenar datos de localización HDD generados por un SISTEMA DE GUÍA DE DCI de forma local en la unidad de AURORA y / o en el almacenamiento remoto de datos. DCI puede tratar de recopilar estos datos de localización

HDD únicamente para proporcionar resúmenes o informes de los datos globales de la industria, para proporcionar servicio al cliente para usted, o para usarse con aplicaciones de software AURORA u otros productos o servicios de DCI, sujetos en cada caso a las siguientes limitaciones: Usted puede "excluirse" de dicha recopilación de datos por DCI al indicar esta decisión en la página web de registro del producto de DCI en [www.MyDigiTrak.com](http://www.mydigitrak.com/). Usted otorga, por medio de este documento a DCI, una licencia perpetua, irrevocable, internacional, libre de regalías, transferible, sublicenciable, no exclusiva, para usar, reproducir, mostrar, modificar y distribuir todos los datos generados por el SOFTWARE, la unidad AURORA asociada y cada SISTEMA DE GUÍA de DCI usados conjuntamente con los mismos; siempre y cuando DCI no revele sus datos específicos del proyecto a algún tercero (excluyendo cualquier proveedor de servicios de DCI sujetas a obligaciones de confidencialidad similares) sin su consentimiento (para mayor claridad, lo anterior no restringirá a DCI de divulgar datos agregados que se incorporen a sus datos) aparte de lo requerido por la ley; siempre y cuando además, que dicha licencia se rescinda inmediatamente después de su elección para "excluir" dicha recopilación de datos, tal como se especificó anteriormente. Usted se compromete a no vender, ceder o de otra manera proporcionar dicha información a terceros ni autorizar a terceros a utilizar, reproducir, exhibir, modificar o distribuir cualquier tipo de datos sin el consentimiento de DCI.

- 7. Servicios de apoyo. Esta licencia no obliga a DCI a ofrecerle los servicios de apoyo relacionados con el SOFTWARE. Sin embargo, el registro de su AURORA con DCI a través de [www.MyDigiTrak.com](http://www.mydigitrak.com/) le dará derecho a un año de actualizaciones gratuitas para el SOFTWARE.
- 8. Garantía limitada. DCI proporciona una garantía limitada para el SOFTWARE. Por favor, consulte la sección de su manual AURORA titulada "Garantía Limitada", o vaya a [digital-control.es](http://digital-control.es/), para los términos y limitaciones de esta garantía. AURORA ACEPTA DATOS DE MÚLTIPLES FUENTES. DCI NO ASEVERA O GARANTIZA, NI ASUME RESPONSABILIDAD ALGUNA POR, LA PRECISIÓN, INTEGRIDAD DE LOS DATOS GENERADOS POR CUALQUIER FUENTE EXTERNA O DERIVADOS DE LOS DATOS GENERADOS POR CUALQUIER FUENTE EXTERNA, INCLUYENDO (SIN LIMITACIÓN) CUALQUIER EQUIPO DE PERFORACIÓN HDD. DCI NO ASEVERA NI GARANTIZA LA EXACTITUD O INTEGRIDAD DE LOS DATOS GENERADOS POR LOS SISTEMAS DE GUÍA DE PDH. LA EXACTITUD O INTEGRIDAD DE ESTOS DATOS PUEDEN SER AFECTADAS POR UNA VARIEDAD DE FACTORES, INCLUYENDO (SIN LIMITACIÓN) LA INTERFERENCIA ACTIVA O PASIVA (INCLUSO LA DEL AGUA SALADA) Y OTRAS CONDICIONES AMBIENTALES, LA INSUFICIENCIA DE CALIBRACIÓN O DE USO APROPIADO DEL DISPOSITIVO Y DE OTROS FACTORES.
- 9. Limitación de Responsabilidad. LA RESPONSABILIDAD TOTAL ACUMULADA DE DCI PARA USTED DE TODAS LAS CAUSAS DE ACCIÓN Y BAJO TODAS LAS TEORÍAS DE LA RESPONSABILIDAD SE LIMITARÁ AL VALOR DEL SOFTWARE. EN NINGÚN CASO DCI SERÁ RESPONSABLE DE ALGÚN DAÑO DIRECTO, INDIRECTO O CONSECUENTE (INCLUYENDO, SIN LIMITACIÓN, PÉRDIDA DE BENEFICIOS, INTERRUPCIÓN DEL NEGOCIO O PÉRDIDA DE INFORMACIÓN) QUE SURJA DE O ESTÉ RELACIONADA CON EL USO O LA IMPOSIBILIDAD DE SU USO DEL SOFTWARE, SI TAL RESPONSABILIDAD SURGE DE ALGUNA RECLAMACIÓN BASADA EN CONTRATO, GARANTÍA, AGRAVIO (INCLUYENDO NEGLIGENCIA), RESPONSABILIDAD ESTRICTA O DE OTRO MODO, E INDEPENDIENTEMENTE DE SI DCI HA SIDO ADVERTIDO DE LA POSIBILIDAD DE TALES DAÑOS. DCI NO TENDRÁ NINGUNA RESPONSABILIDAD CON RESPECTO AL CONTENIDO DEL SOFTWARE O CUALQUIER PARTE DEL MISMO, INCLUYENDO PERO NO LIMITANDO LOS ERRORES U OMISIONES CONTENIDAS EN EL MISMO, DIFAMACIÓN, VIOLACIÓN DE LOS DERECHOS DE PUBLICIDAD, PRIVACIDAD, DERECHOS DE MARCAS COMERCIALES, INTERRUPCIÓN DEL NEGOCIO, LESIONES PERSONALES, PÉRDIDA DE PRIVACIDAD, DERECHOS MORALES O LA REVELACIÓN DE INFORMACIÓN CONFIDENCIAL.

UNO O MÁS REPRESENTANTES DE DCI O DE UN DISTRIBUIDOR DE DCI PUEDEN LLEGAR A SU LUGAR DE TRABAJO PARA LOS FINES DE DEMOSTRAR LAS CARACTERÍSTICAS Y BENEFICIOS DEL PRODUCTO AURORA CON UN SISTEMA DE GUÍA DCI. USTED, EXPRESAMENTE RECONOCE Y ACEPTA QUE, COMO CONSECUENCIA DE LA PRESENCIA DE DICHO REPRESENTANTE DE DCI EN UN SITIO DE TRABAJO Y DE LA DEMOSTRACIÓN DE DICHOS PRODUCTOS (Y CONSEJOS ASOCIADOS EN RELACIÓN CON EL USO DE DICHOS PRODUCTOS DCI), DCI NO ASUME NINGUNA RESPONSABILIDAD PARA CAPACITAR A USTED O A ALGUNA OTRA PERSONA EN EL SITIO DE TRABAJO Y DCI NO TENDRÁ NINGUNA RESPONSABILIDAD LEGAL POR LA PERFORACIÓN, INSTALACIÓN, GUÍA HDD U OTRO TRABAJO REALIZADO EN DICHO SITIO DE TRABAJO.

10. Violación. DCI defenderá o conciliará, a su elección y costa, cualquier demanda en su contra que afirme que el SOFTWARE y / o la unidad AURORA asociada infringe alguna patente(s), marca o derecho de autor o malversa algún secreto comercial de los Estados Unidos, cuando son usados para su propósito normal. Como condición a dicha obligación, usted se compromete: a (a) notificar a DCI inmediatamente y por escrito dicha demanda o infracción, (b) proporcionar a DCI toda la información y asistencia razonablemente necesaria para resolver o defender la demanda, y (c) conceder a DCI autoridad única y control de la defensa o arreglo de la demanda. Sin embargo, las obligaciones de DCI contenidas en esta sección no se aplicarán a alguna demanda basada en (i) alguna modificación en el SOFTWARE o en AURORA por alguien diferente a DCI, (ii) algún uso del SOFTWARE o de AURORA que esté fuera del curso ordinario del uso previsto del producto, (iii) algún uso del SOFTWARE o de AURORA como parte de un proceso de infracción, y (iv) alguna combinación de SOFTWARE o de AURORA con algún producto o tecnología no suministrada por DCI (o métodos que combinen el uso del SOFTWARE o de AURORA con algún producto o tecnología no suministrada por DCI), a excepción de combinaciones en las que usted establezca con pruebas claras y convincentes de que el SOFTWARE o AURORA es la principal causa de la infracción. Además, las obligaciones de DCI en esta sección no se aplicarán a los daños consecuentes u otros excluidos de conformidad con la Sección 9. Para llegar a un acuerdo o resolver cualquier reclamación, DCI puede, a su entera discreción y cargo, sustituir o modificar el SOFTWARE o AURORA para que no infrinja intereses, o procurar una licencia para que

usted pueda seguir utilizando el SOFTWARE y AURORA; si DCI establece que ninguna de esas alternativas es financieramente o de otra manera práctica, DCI puede recomprar la unidad AURORA en su valor depreciado en base a un programa de depreciación lineal de 5 años.

- 11. Exportación y Cumplimiento de la Ley. Usted se compromete a no exportar ni reexportar el SOFTWARE, la unidad AURORA asociada, o la documentación adjunta, en violación de cualquier ley o regulación aplicable, incluyendo, sin limitación las Regulaciones de Administración de Exportaciones de los Estados Unidos, así como las restricciones para el usuario final, para uso y destino finales emitidas por los EE.UU. y otros gobiernos. Además, acepta cumplir con todas las leyes y reglamentos aplicables al SOFTWARE y a la unidad AURORA asociada. Sin limitación de lo anterior, usted se compromete a revisar las leyes y regulaciones locales que rigen el uso del GPS antes de usar cualquier aplicación de AURORA que emplee la tecnología del GPS.
- 12. Terminación. En caso de que usted incumpla alguna disposición de la sección 3 ó de la Sección 13(a), esta licencia terminará inmediatamente y se convertirá nula y sin efecto. DCI puede rescindir esta licencia si usted no cumple con cualesquiera otros términos y condiciones de esta licencia, mediante el envío de una notificación por escrito de dicha cancelación. El ejercicio por la DCI de los recursos previstos en la presente licencia será sin perjuicio de sus otros recursos bajo esta licencia o de alguna otra manera.

#### 13. Generalidades

- a. Usted no podrá ceder, sublicenciar o transferir esta licencia, en su totalidad o en parte, por aplicación de la ley o de alguna otra manera, sin el previo consentimiento expreso por escrito de DCI. Cualquier intento de asignar esta licencia sin dicho consentimiento será nulo. En el caso de que usted desee revender, rentar o transferir la unidad AURORA en el que está instalado el SOFTWARE, tal transferencia hará que esta licencia sea nula y cancelada, y que dicha persona o entidad que compre será requerida para obtener una licencia separada de DCI.
- b. Esta licencia constituye el acuerdo sobre el programa entre usted y DCI, y sustituye cualquier propuesta, representación o acuerdo previo entre las partes. Si alguna disposición de esta licencia es considerada por un tribunal de jurisdicción competente como nula, inválida, inaplicable o ilegal, entonces dicha disposición será interpretada, limitada o, si procediese, omitida en la medida necesaria para eliminar dicha invalidez e inejecución. Las demás disposiciones de esta licencia permanecerán en pleno vigor y efecto. Esta licencia sólo podrá ser modificada por escrito, firmada por un representante autorizado por usted y por DCI (lo que requerirá un nuevo registro en [www.MyDigiTrak.com](http://www.mydigitrak.com/) por dicha persona o entidad compradora).
- c. Esta licencia se regirá e interpretará de acuerdo con las leyes del Estado de Washington (sin tener en cuenta sus, o alguna otra elección de, principios legales de la jurisdicción). Todas las disputas que surjan de, o en relación con esta licencia, se someterán a la jurisdicción exclusiva de los tribunales estatales y federales de Washington, EE.UU. Nada en esta licencia deberá restringir el derecho de DCI para interponer un recurso en su contra en la jurisdicción donde se encuentra su lugar de negocios. La Convención de las Naciones Unidas sobre los Contratos Internacionales de Compraventa de Mercancías no se aplica a esta licencia.